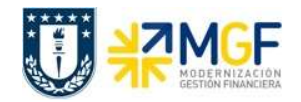

# Manual de Usuario MM-PUR 01 Manual Usuario Proceso de Compras Nacionales

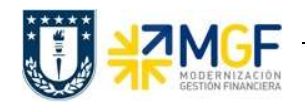

# 01 Manual Usuario Proceso de Compras Nacionales

#### Proceso

Compra de Materiales y Servicios.

#### **Objetivo**

El objetivo del presente documento es dar a conocer en que consiste el proceso de compra de un material o de un servicio, quien autoriza el pedido de compra, como se recepciona dicho pedido y como ingreso facturas al sistema, para luego ser pagada por quien corresponda.

### Índice

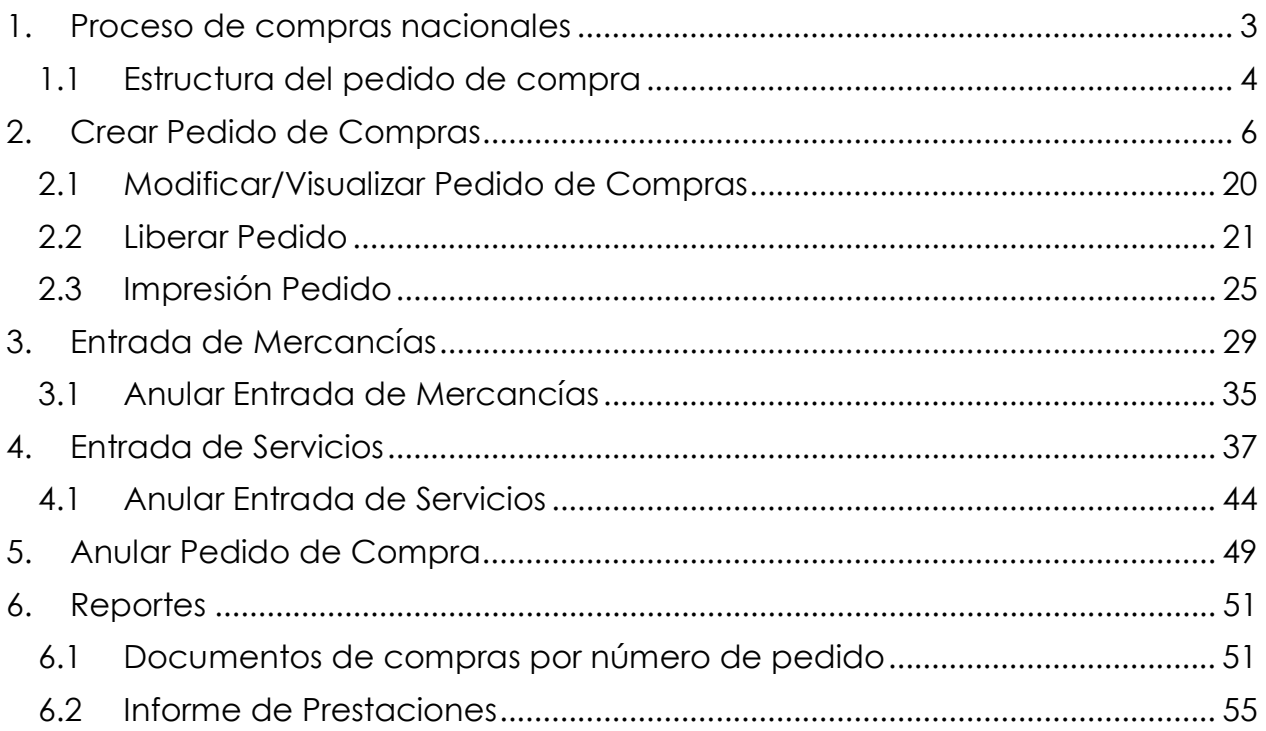

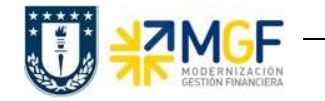

# 1. PROCESO DE COMPRAS NACIONALES

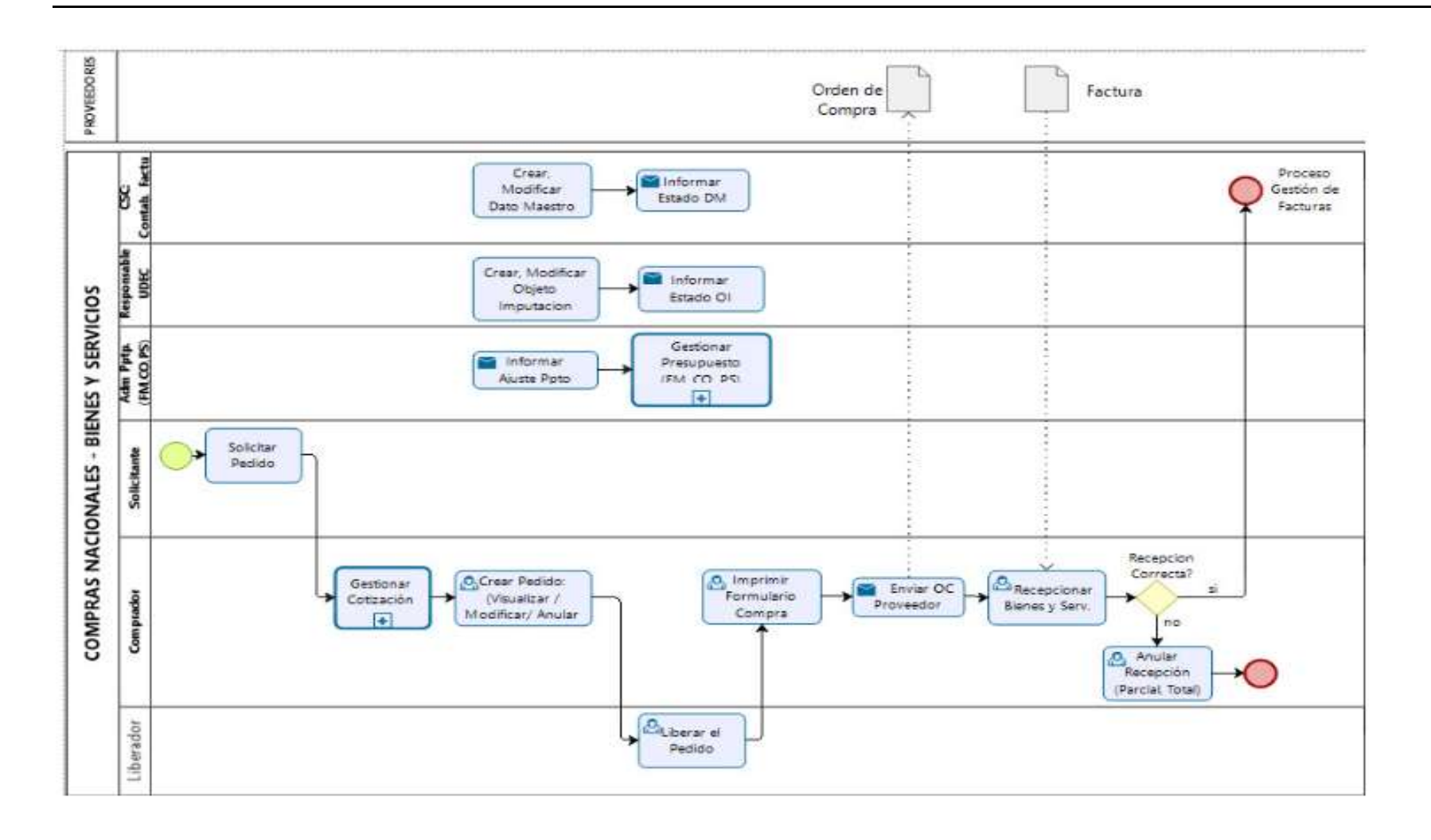

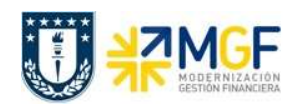

# 1.1 Estructura del pedido de compra

El pedido de compra tiene como esquema o estructura general de 3 partes:

- a) Cabecera
- b) Resumen de posiciones
- c) Posición

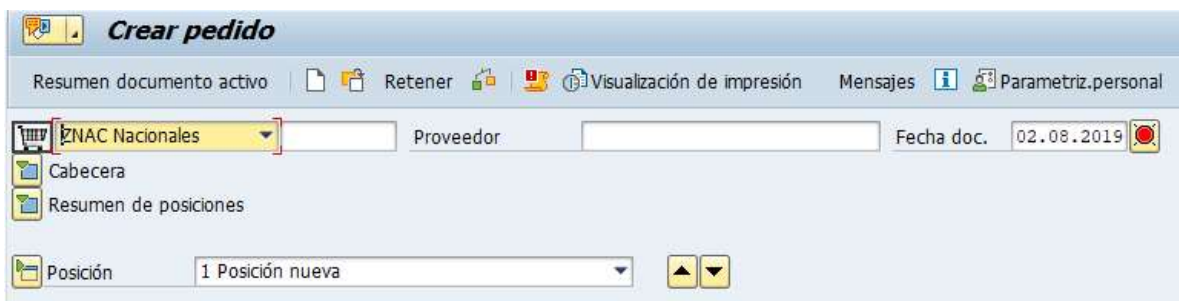

#### a) Cabecera:

En la cabecera del pedido, se solicitan datos de la organización, datos bancarios, y se observan condiciones que se hayan acordado con el proveedor, condiciones de pago establecidas, datos del proveedor, etc.

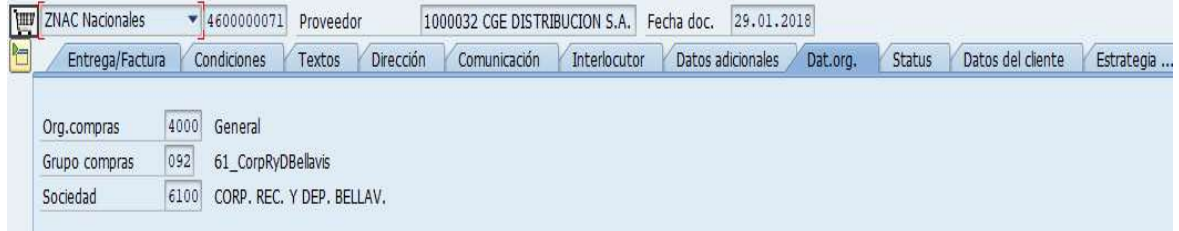

#### b) Resumen de posiciones:

En esta parte del pedido de compra, se solicitan datos de imputación, tipo de posición, material o servicio, cantidad, fecha de entrega, precio, centro y se observan datos como moneda, grupo de artículo, etc.

Nota: Cada una de las filas, la que llamaremos Posiciones (enumeradas en decenas), corresponde a un material, activo fijo o servicio.

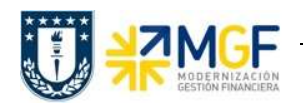

## Compra de Materiales y Servicios

Manual de Usuario

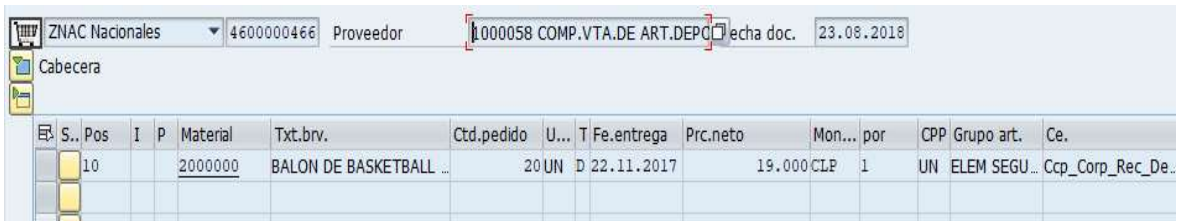

- Materiales se indican con código (desde dato maestro).
- Servicios y activos fijos se indican solo con texto breve.

### c) Detalle de Posición:

Indica información resumen de los campos anteriores y solicita información como indicadores de impuestos y centros en los que se imputará el pedido. Permite ver la historia del pedido, es decir, los distintos movimientos que se hayan generado.

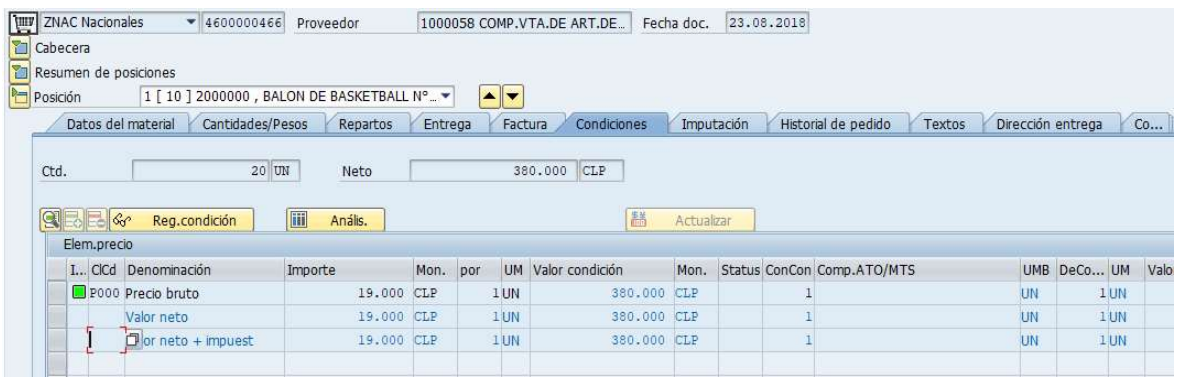

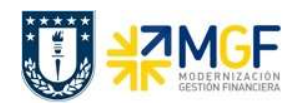

## 2. CREAR PEDIDO DE COMPRAS

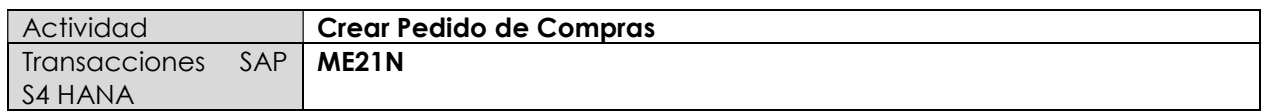

- Menú SAP: Logística -> Gestión de Materiales -> Compras -> Pedido -> Crear -> Proveedor/centro suministrador conocido
- Acceso directo a la transacción: ME21N

Al comenzar la operación desde el menú o bien directamente desde la transacción (ME21N), visualizará la pantalla "Crear Pedido" donde deberá crear el pedido. El pedido puede ser de Materiales, Activo fijo o de Servicios.

a) En la cabecera del pedido de compra, se pueden encontrar los siguientes campos que son relevantes en sus respectivas pestañas. Estos datos son válidos para compra de material, servicio o activo fijo.

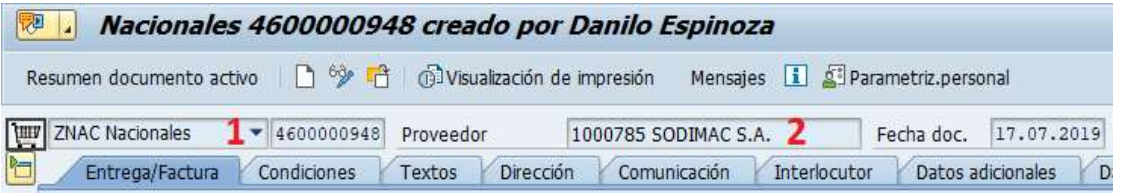

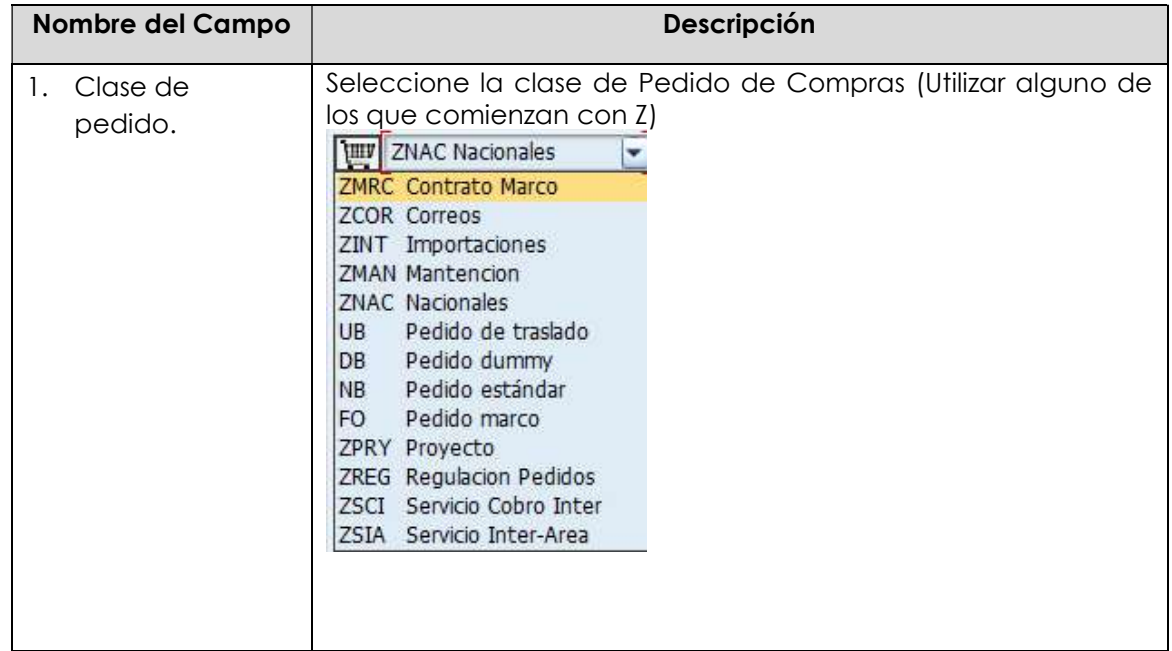

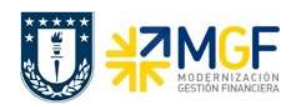

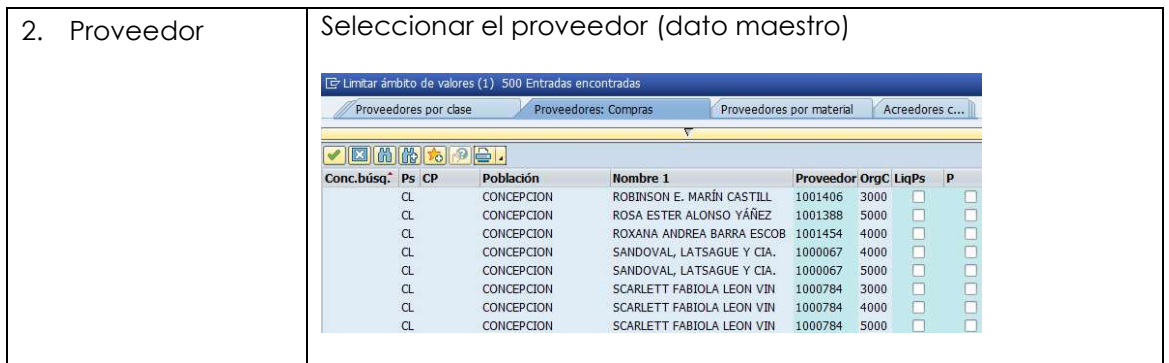

Etiqueta Entrega/Factura: Seleccionar Condición de pago, moneda y verificar tipo de cambio.

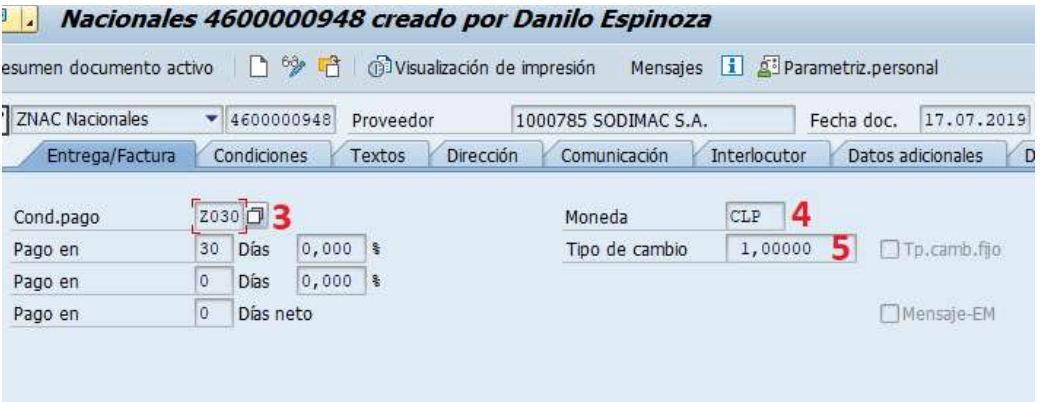

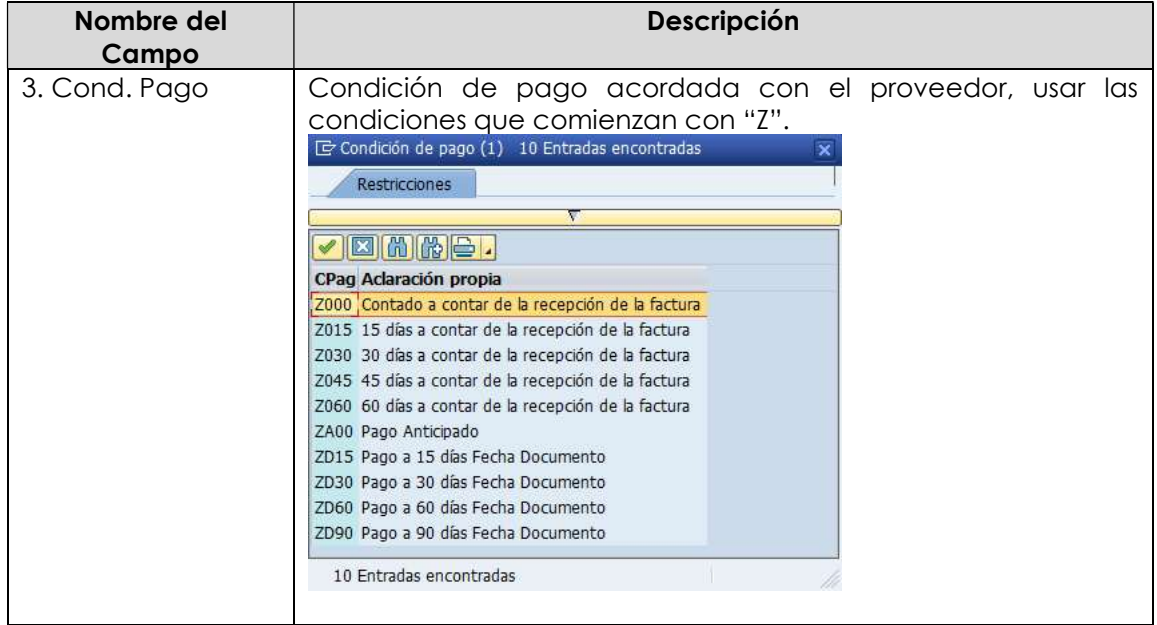

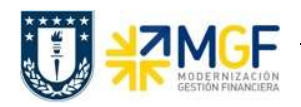

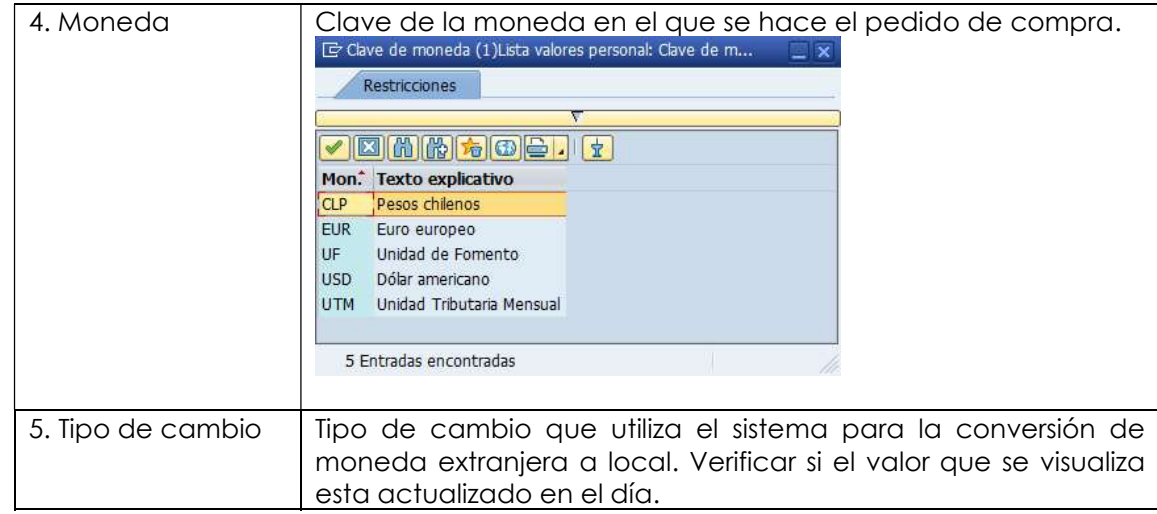

Etiqueta Condiciones: Verificar Valor total neto, total Impuesto y valor total de la compra.

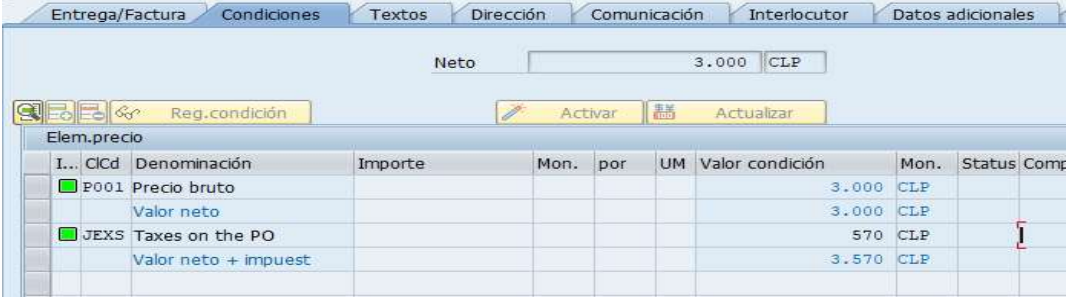

Etiqueta Textos: Campo dinámico para completar con un texto de cabecera, se debe ingresar información relevante para el proveedor, como por ejemplo el número de cotización.

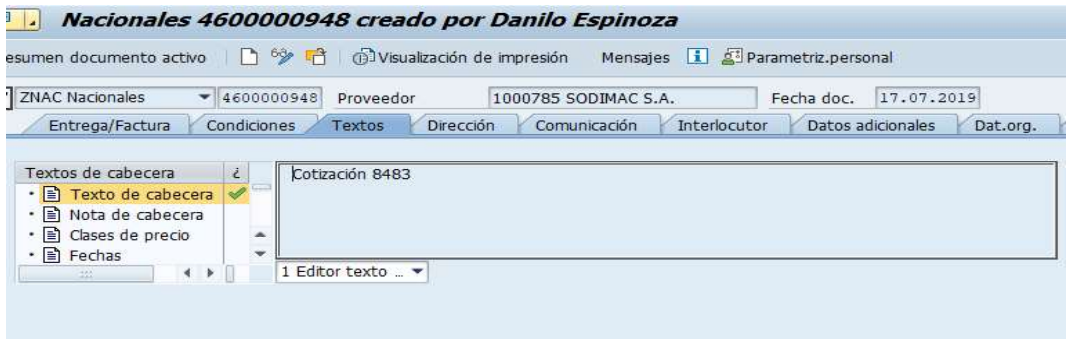

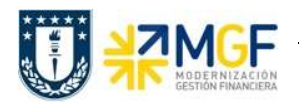

Etiqueta Dat. Org.: Registrar Datos de Organización de compras, Grupos compras y Sociedad.

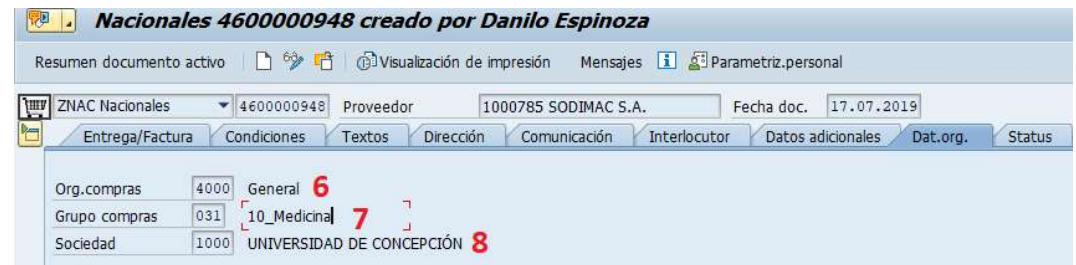

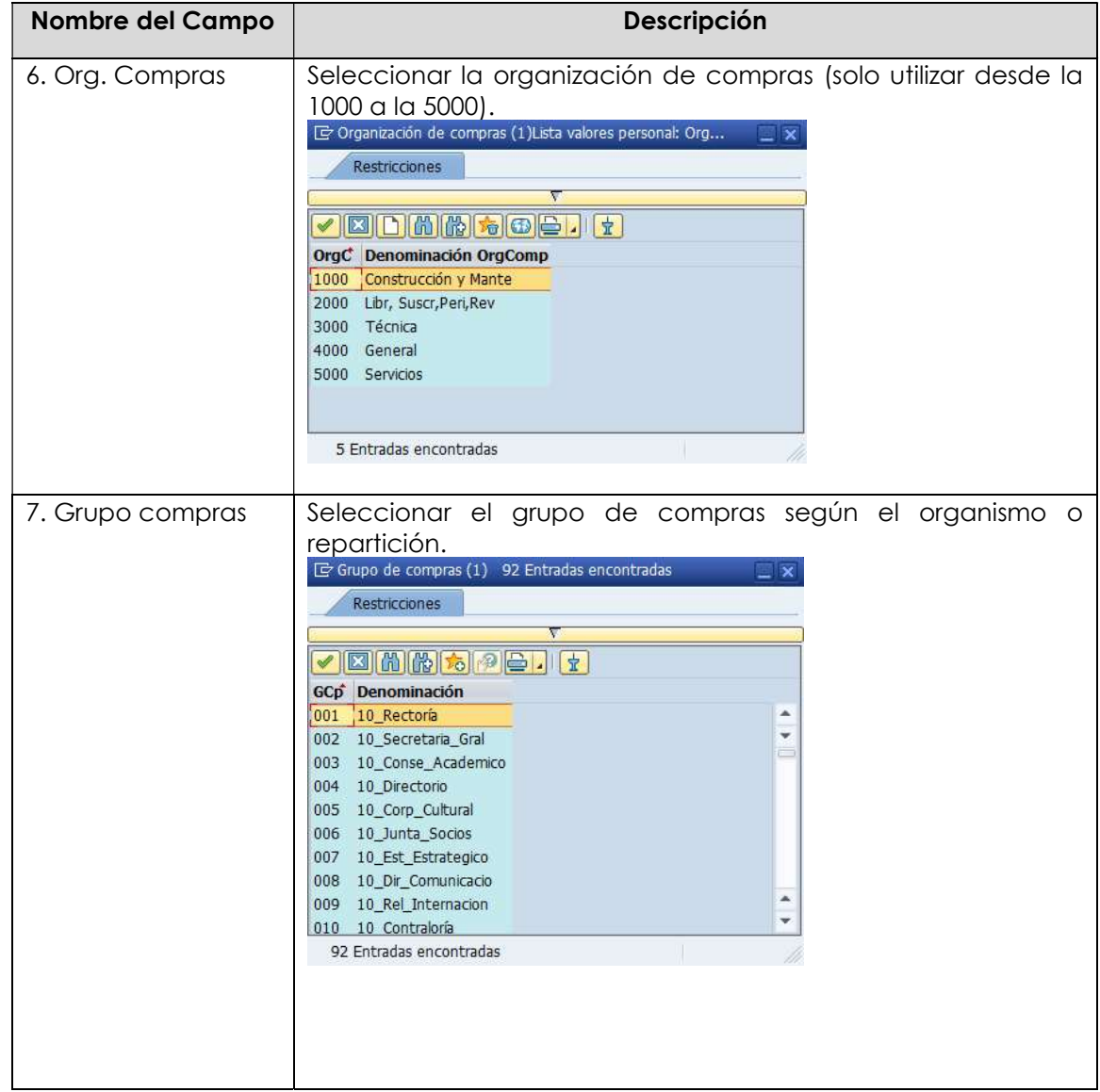

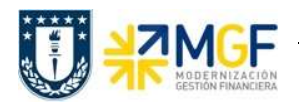

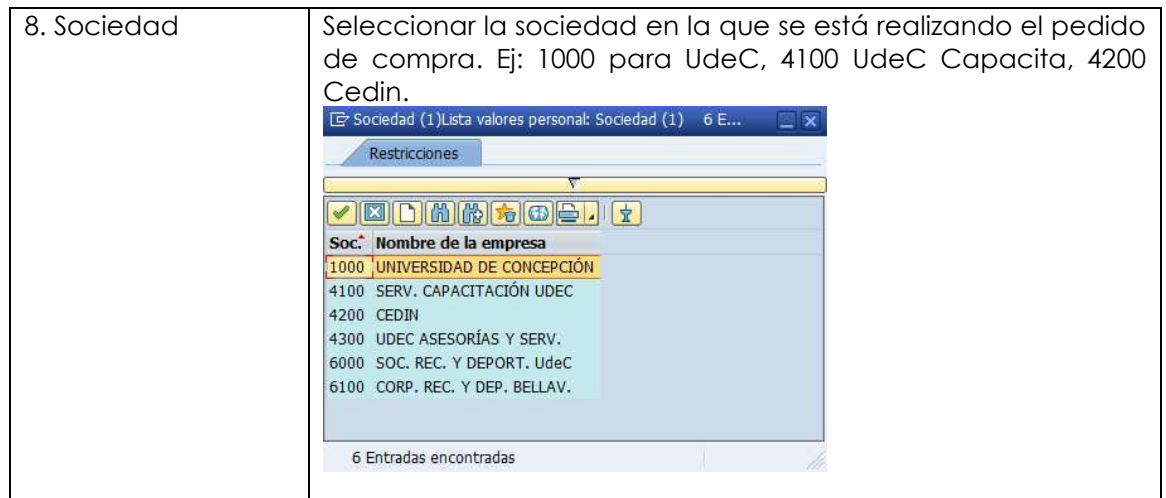

Etiqueta Datos del cliente: Registrar Banco Propio y Cuenta de banco

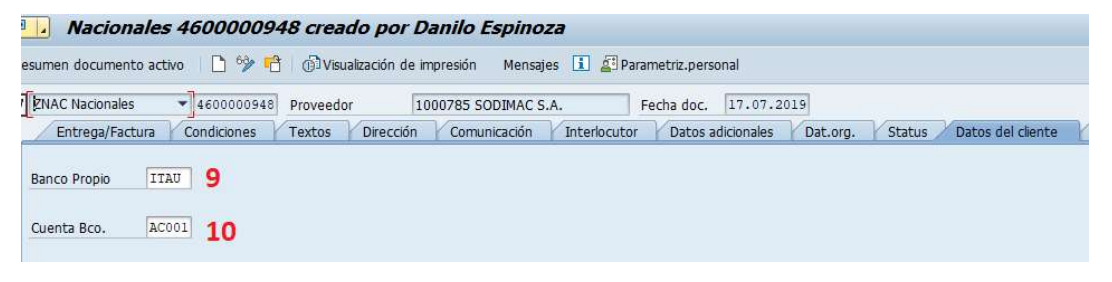

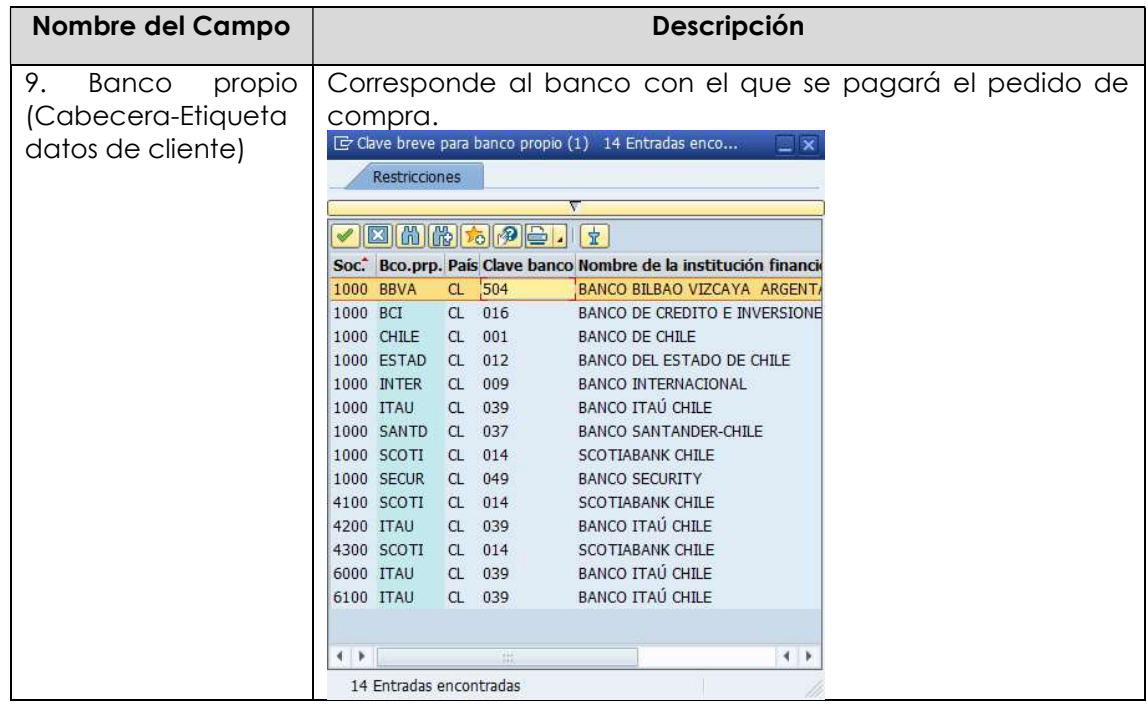

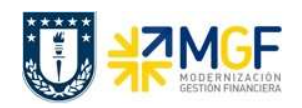

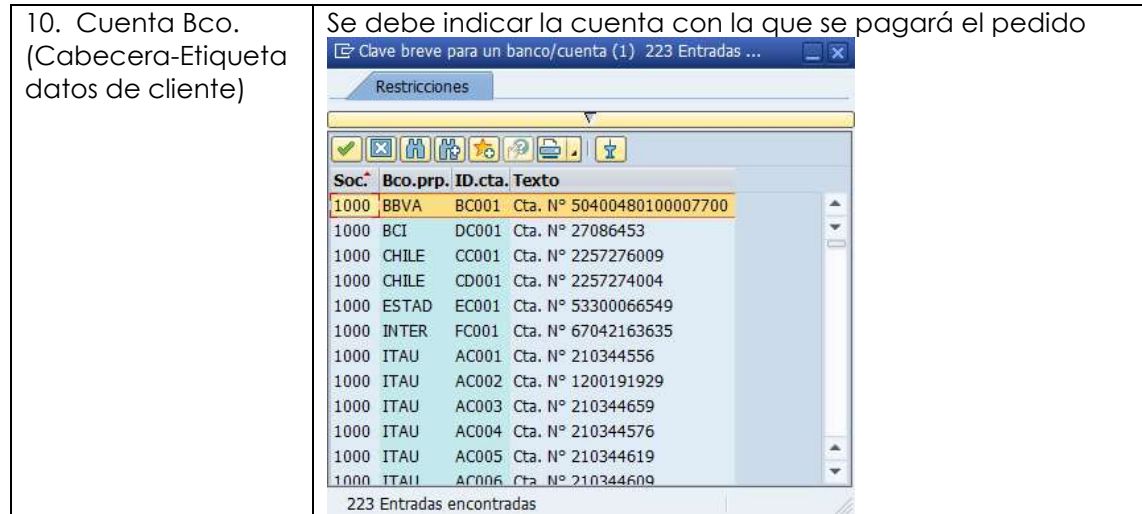

b) En el Resumen de posiciones del pedido de compra, se deben completar los siguientes campos, dependiendo de si la compra corresponde a material, servicio o activo fijo.

En los datos que se pueden encontrar aquí está el objeto de imputación, tipo de posición, texto breve, cantidad, fecha de entrega, precio neto y centro logístico donde se recibirá el bien o servicio. A continuación, se detallan los campos relevantes (otros los completa el sistema automáticamente):

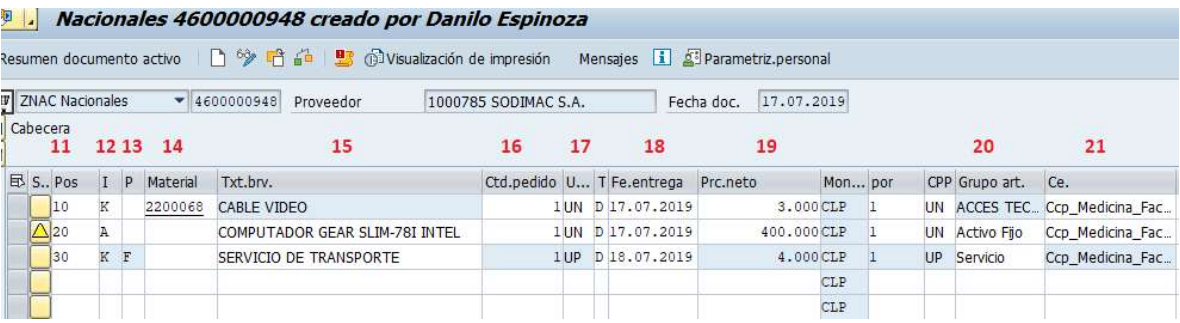

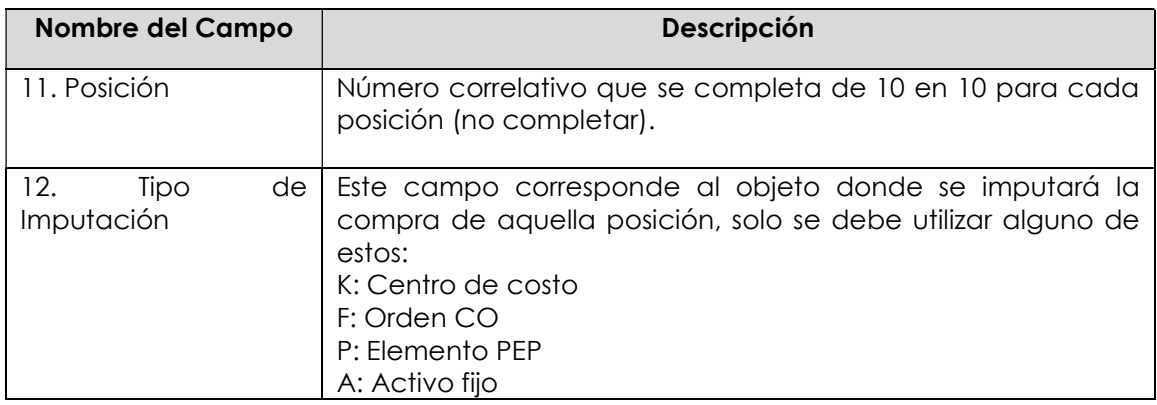

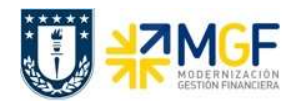

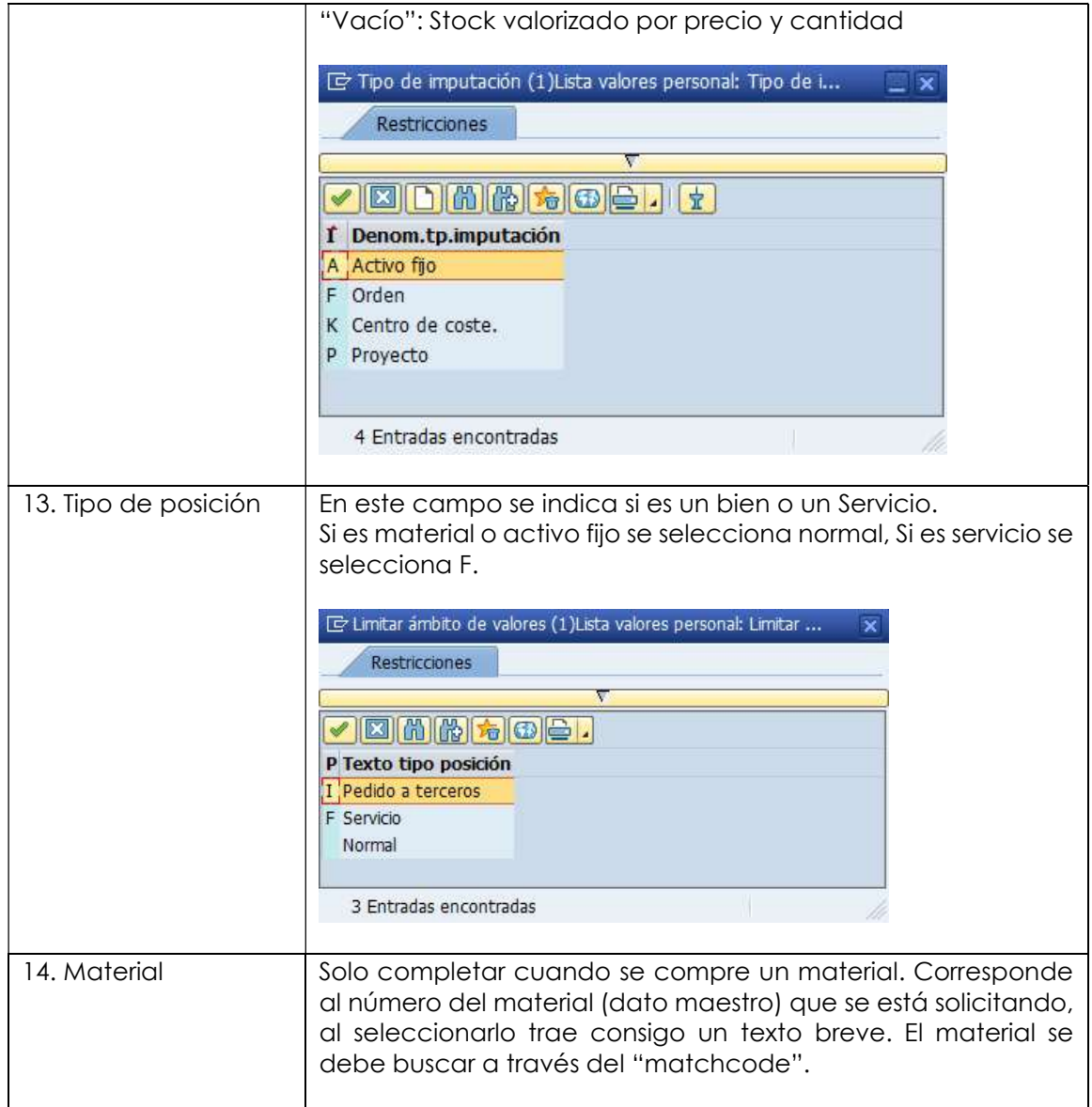

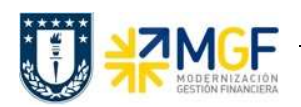

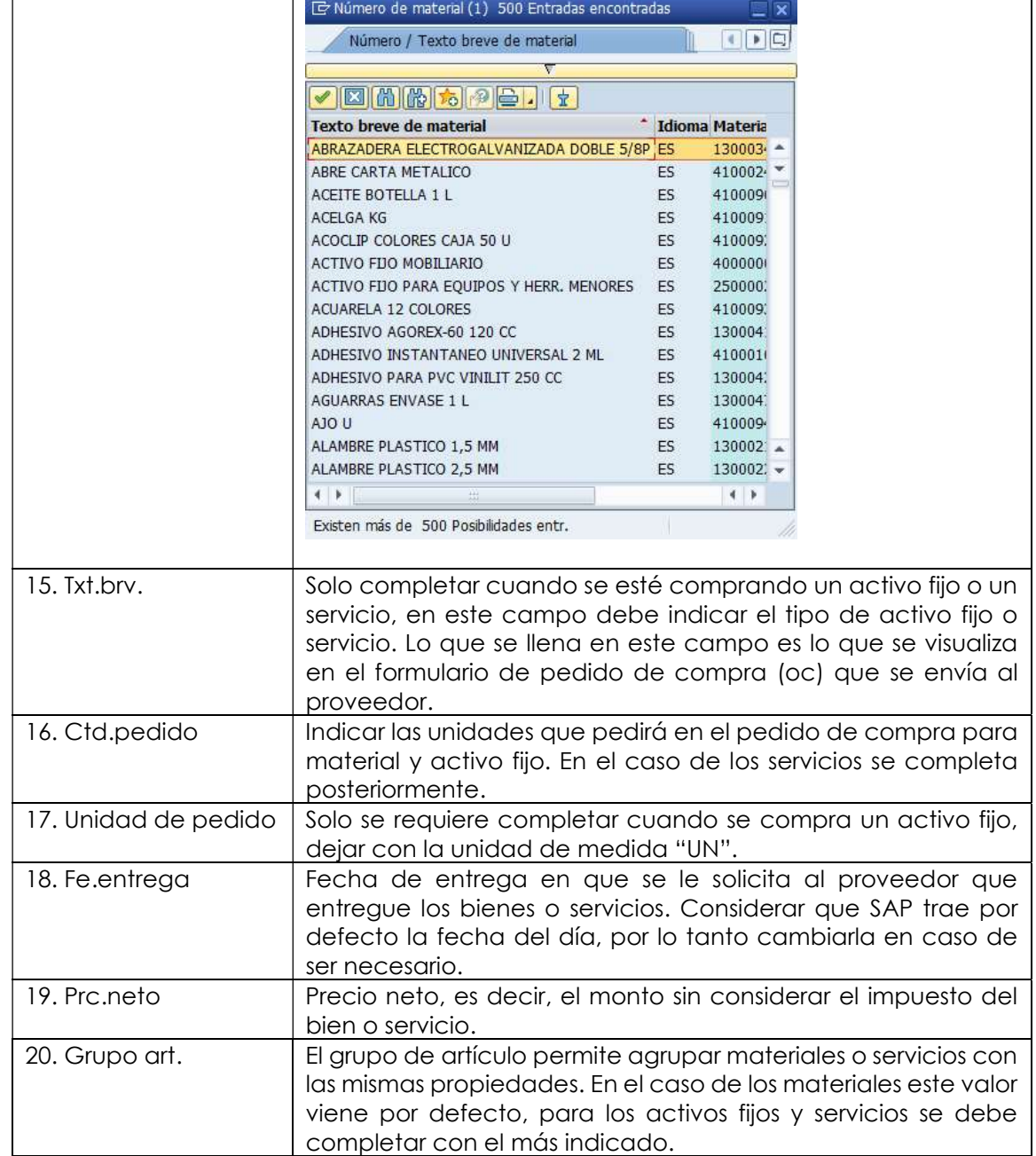

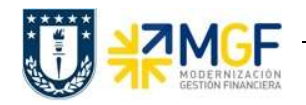

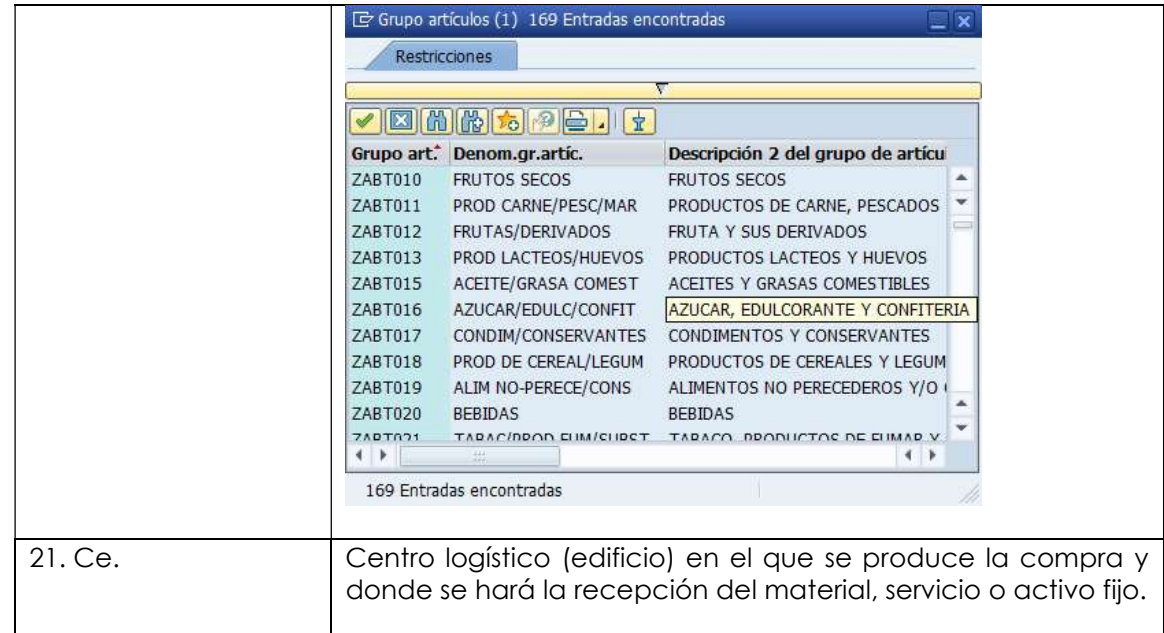

c) En Detalle posición, para cada posición, se deben completar las siguientes pestañas con sus respectivos campos:

## Etiqueta Servicios:

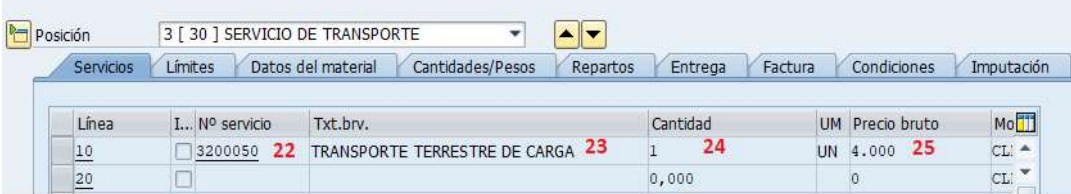

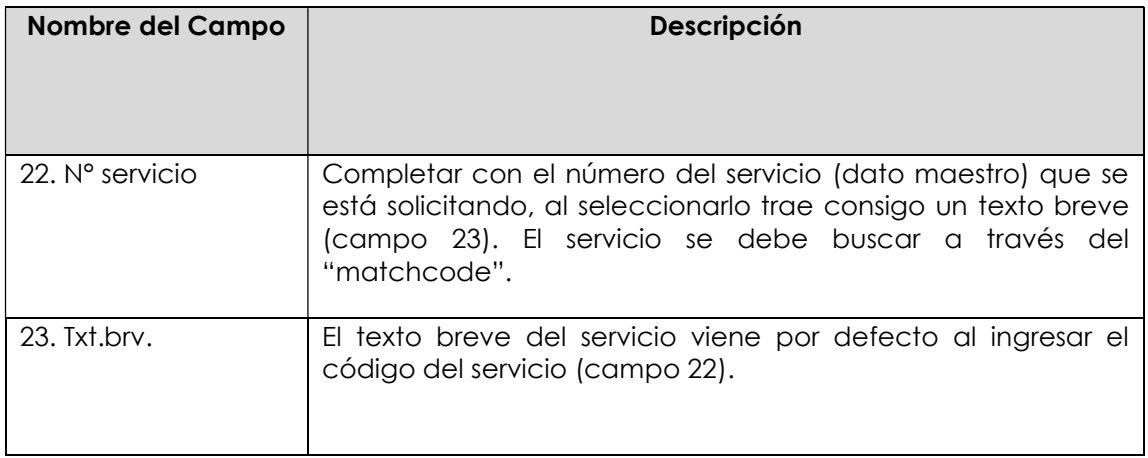

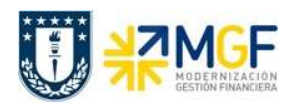

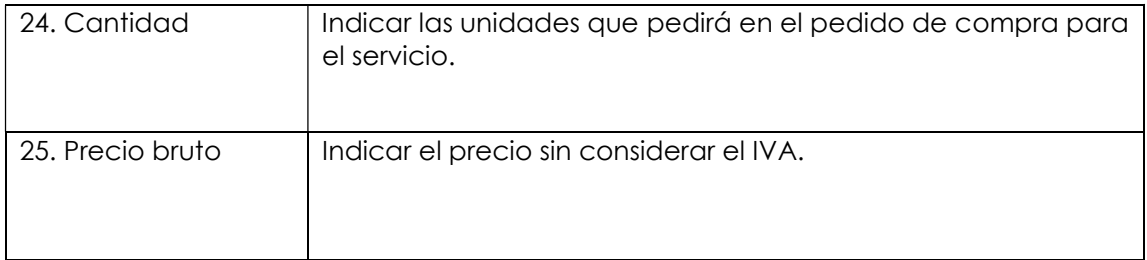

# Etiqueta Factura: Verificar indicador de impuestos

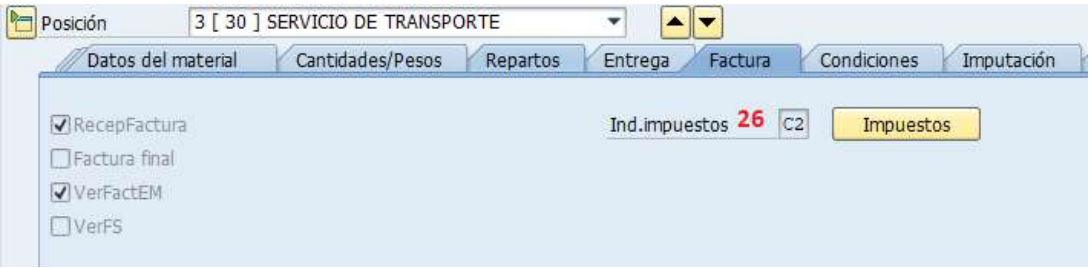

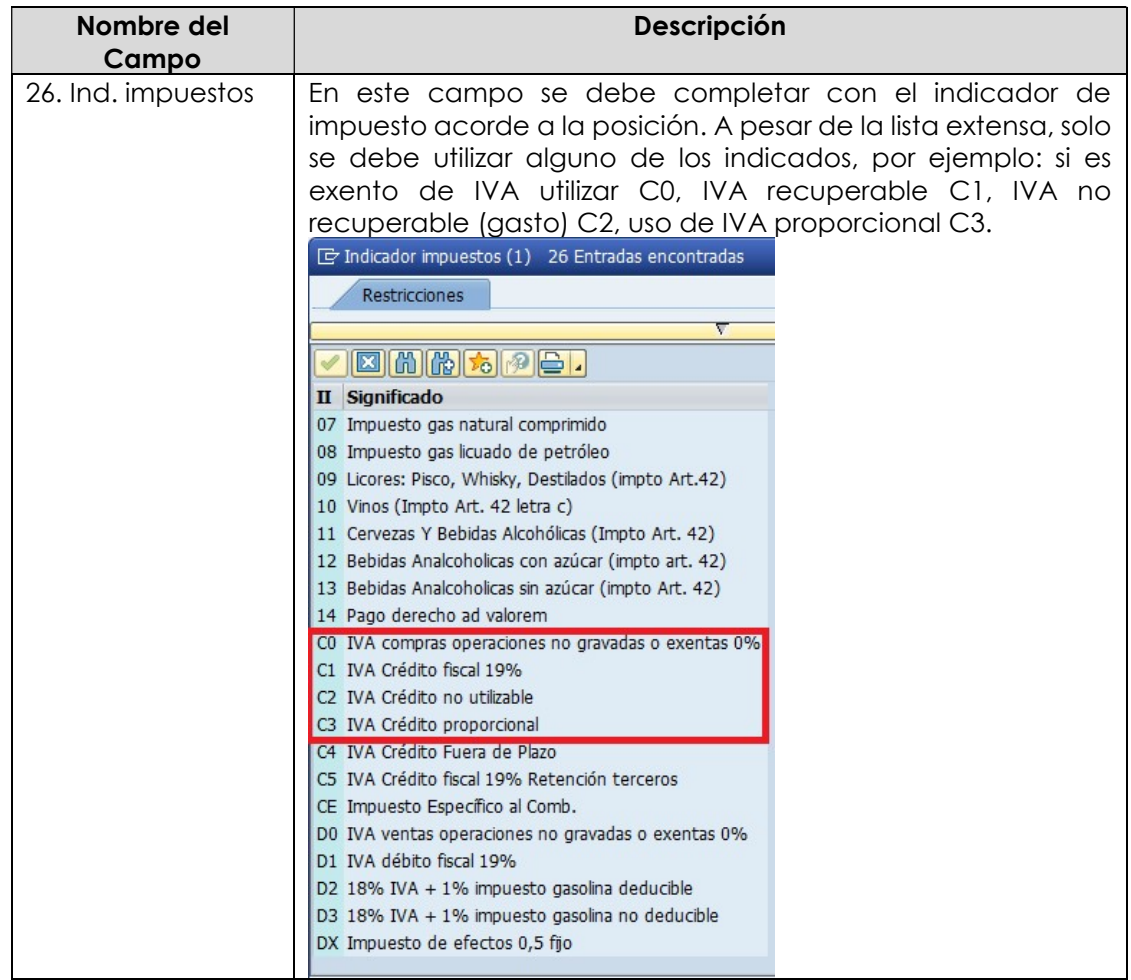

# Etiqueta Imputación: Agregar o verificar imp

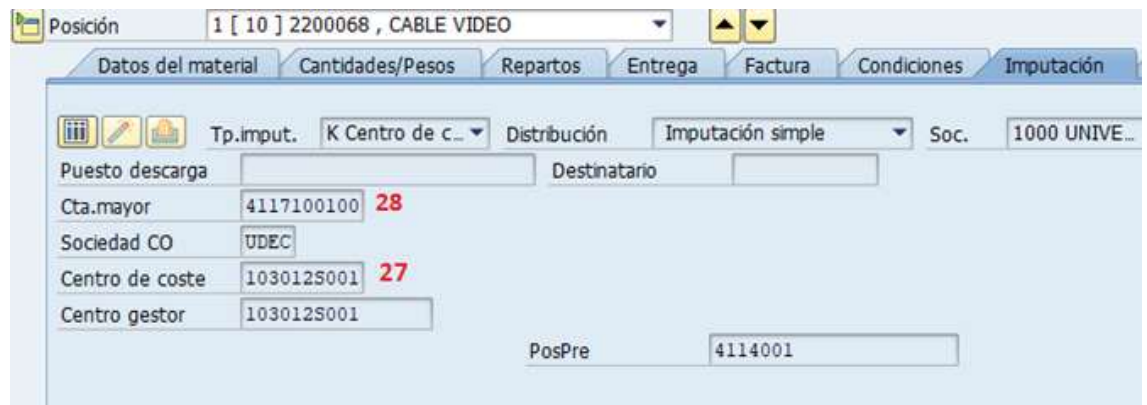

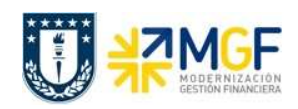

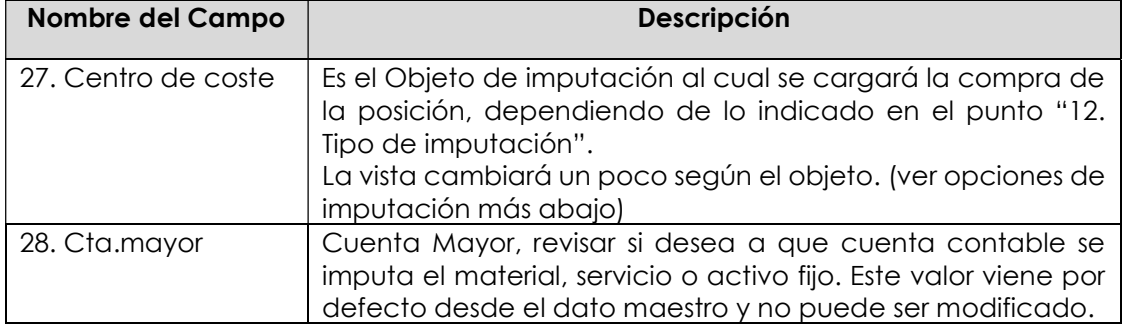

# Opciones de Imputación:

- Centro de Costo. En el campo Imputación debe ir la opción "K". En la Etiqueta imputación señale Centro de Costo:

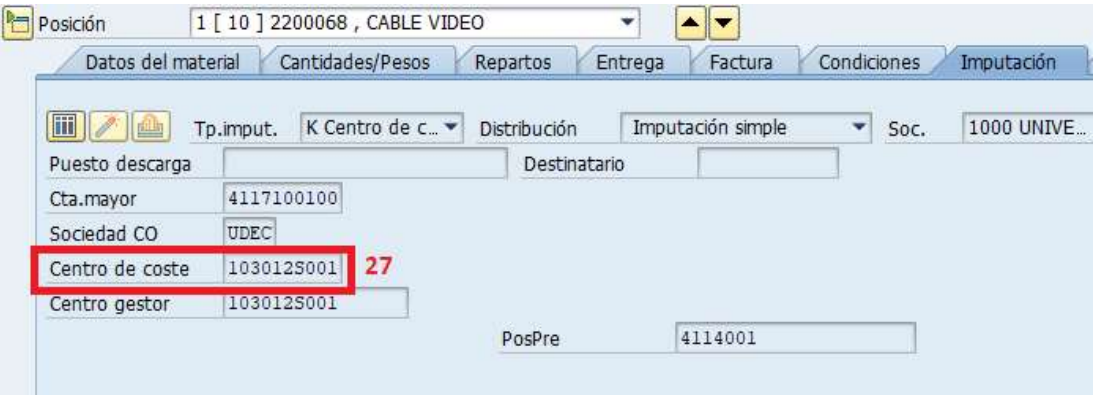

- Orden CO: En el campo Imputación debe ir la opción "F". En la Etiqueta imputación señale la Orden:

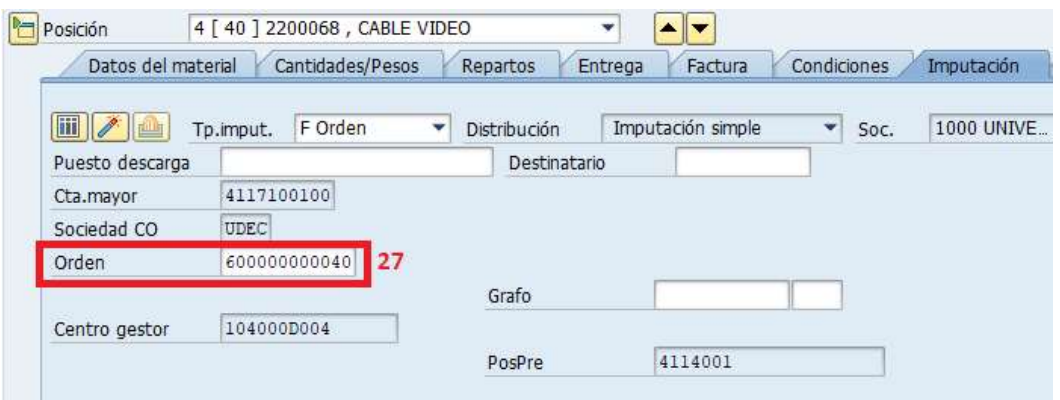

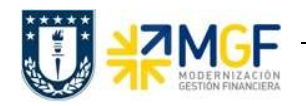

- Proyecto. En el campo imputación debe ir la opción "P". En la Etiqueta imputación señale el elemento PEP:

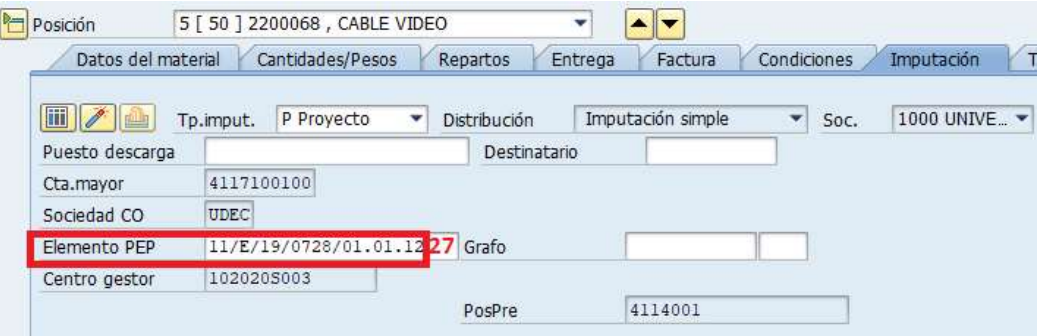

Activo Fijo. En el campo imputación debe ir la opción "A". En la Etiqueta imputación señale el activo fijo:

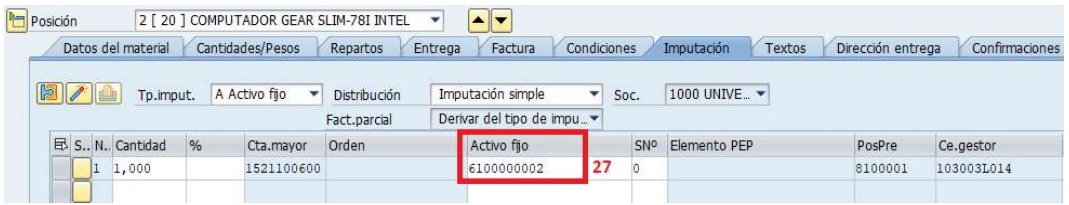

- Sin imputación. Si el campo imputación va vacío, significa que la compra de los materiales irá a stock. En este caso no se debe completar nada en esta pestaña.

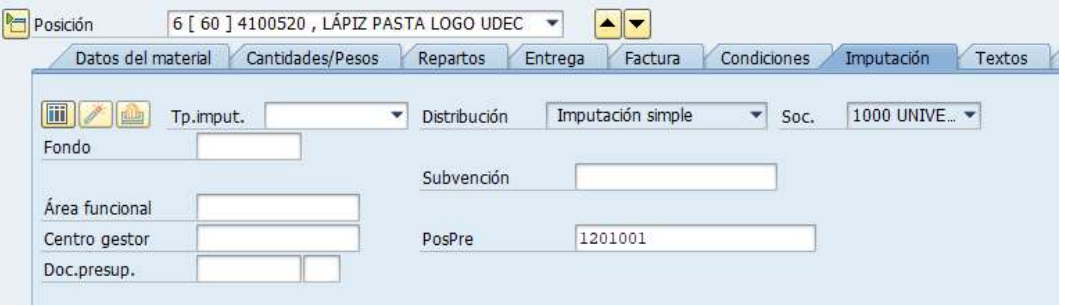

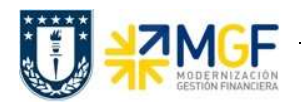

Etiqueta Textos: Complementar el texto de cada posición si lo desea, por ejemplo especificar marca o texto que permita complementar la información. Este texto a diferencia del texto de cabecera es limitado.

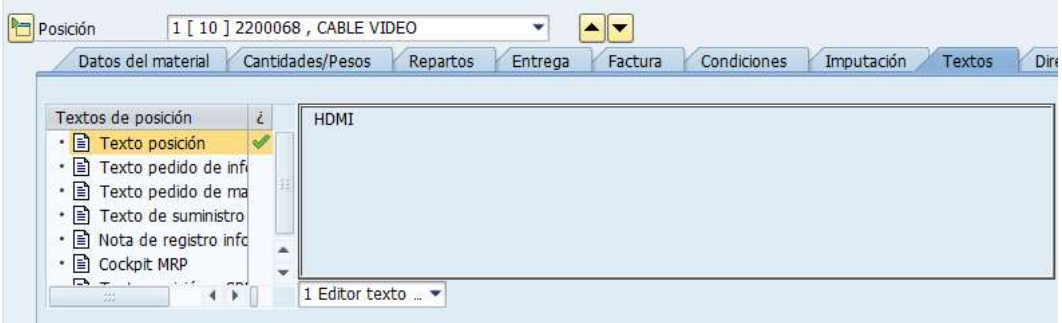

d) Antes de guardar un pedido de compras es recomendable verificar si todo está correcto,

esto se hace con el botón de esto se hace con el botón , se deben revisar si los mensajes corresponden a advertencias

Н o errores. Si no hay errores finalizar grabando el documento . Visualizará un mensaje como el que sigue:

Nacionales creado bajo el número 4600000483

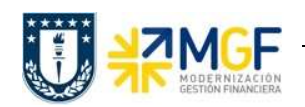

# 2.1 Modificar/Visualizar Pedido de Compras

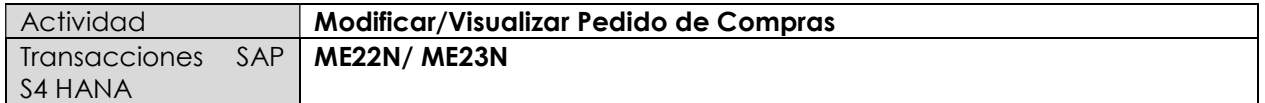

- Menú SAP: Logística -> Gestión de Materiales -> Compras -> Pedido ->
- Acceso directo a la transacción: ME22N Modificar
- Acceso directo a la transacción: ME23N Visualizar

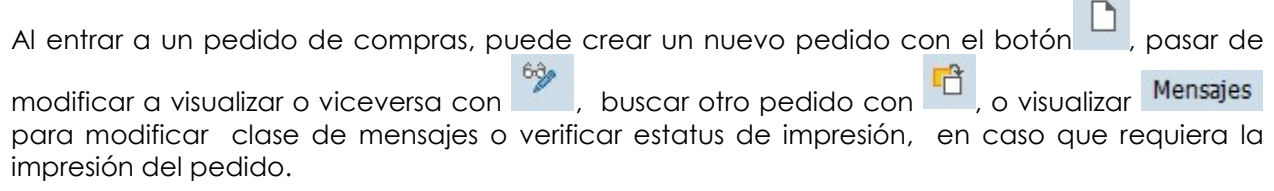

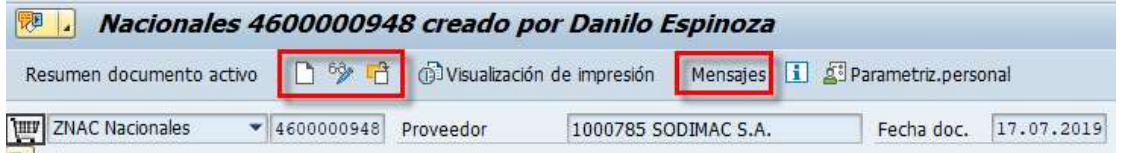

Mensajes:

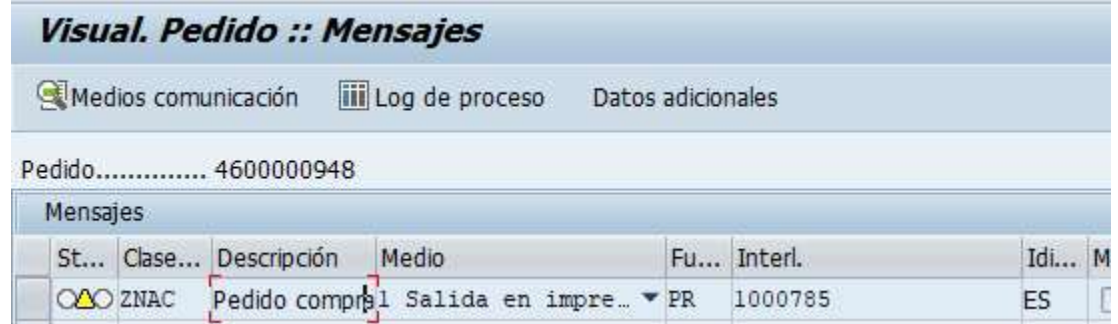

**CONTRACTOR** 

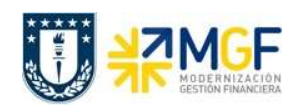

## 2.2 Liberar Pedido

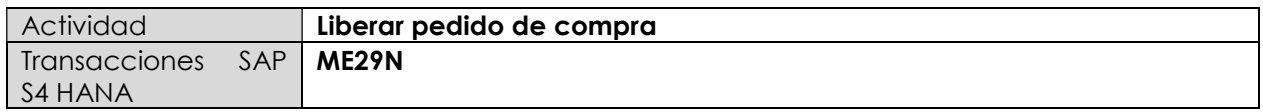

Esta actividad se inicia como sigue:

Menú SAP: Logística -> Gestión de Materiales -> Compras -> Pedido -> Liberar -> Liberación individual

- Acceso directo a la transacción: ME29N
- a) Al comenzar la operación desde el menú o bien directamente desde la transacción, se visualizará la pantalla "Liberar Pedido".

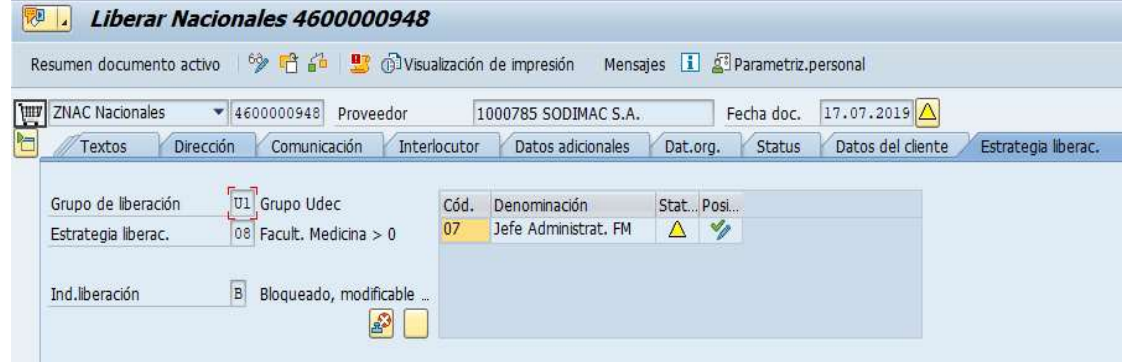

- b) Ingresar al pedido que desea liberar. Si el pedido que se encuentra en pantalla no es el pedido que desea liberar, debe presionar el botón **de la para buscar o digitar el pedido** correcto.
- c) Los Aspectos relevantes que debe revisar un liberador en las pestañas en cada sección del pedido de compras son:

#### Datos de cabecera

- Entrega/Factura: condición de pago, moneda, tipo de cambio.
- Condiciones: valor neto, IVA y valor bruto total de la compra.
- Textos: Si alguna condición debe quedar por escrito para que salga en el formulario impreso.
- Dat. Org: organización de compras, grupo compras, sociedad.
- Datos del cliente: banco propio, cuenta banco.

#### Resumen de Posiciones

- Imputaciones, materiales, servicios, fecha de entrega, cantidad, precio, centro.

### Detalle de posición

- Servicios: número de servicio, cantidad y precio unitario (sin IVA)
- Factura: indicador de impuestos.
- Condiciones: valor neto, IVA y valor bruto por posición.
- Imputación: Cuenta mayor, centro de costo/orden CO/elemento PEP/activo fijo, Centro Gestor.
- Textos: Complemento para la descripción del material, servicio o activo fijo.

Para realizar una visualización general al documento, se debe seguir la siguiente ruta para ver lo que se está comprando y sus respectivos objetos de imputación:

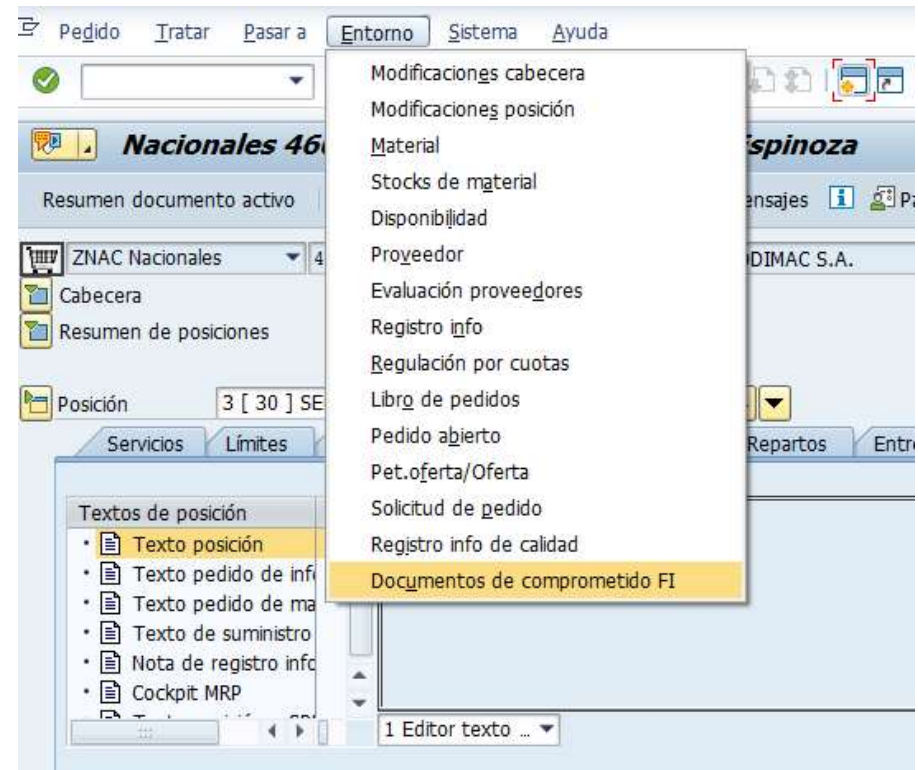

Menú: Entorno/ Documentos de comprometido FI

I

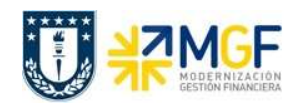

Se visualizará la siguiente ventana, hacer doble click en el documento "Comprometido CO".

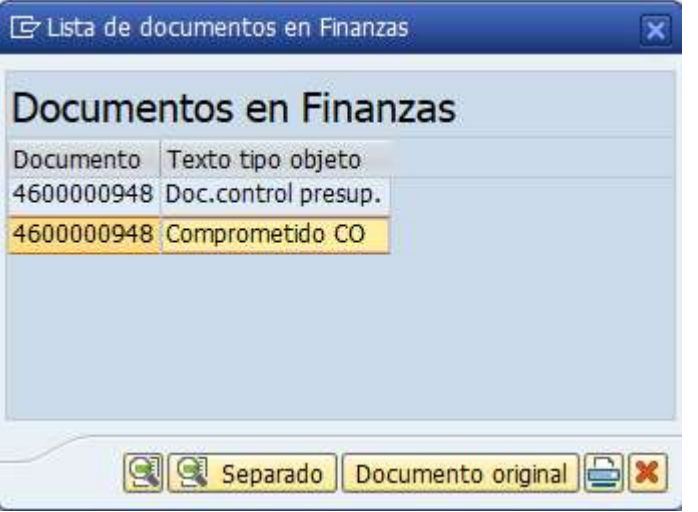

Luego se visualizará una nueva ventana con la información resumida del pedido.

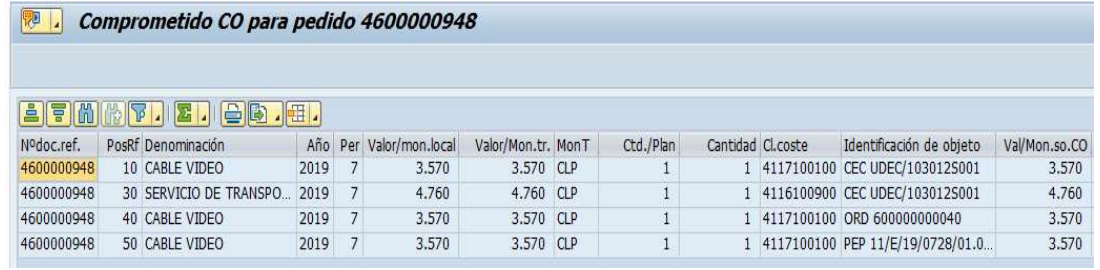

Después de visualizar, volver atrás « y si está todo ok seguir con el punto d).

d) Verificar que los datos estén correctos, entre a la pestaña "Estrategia de liberación" en la cabecera del pedido y presione el botón **para liberar.** 

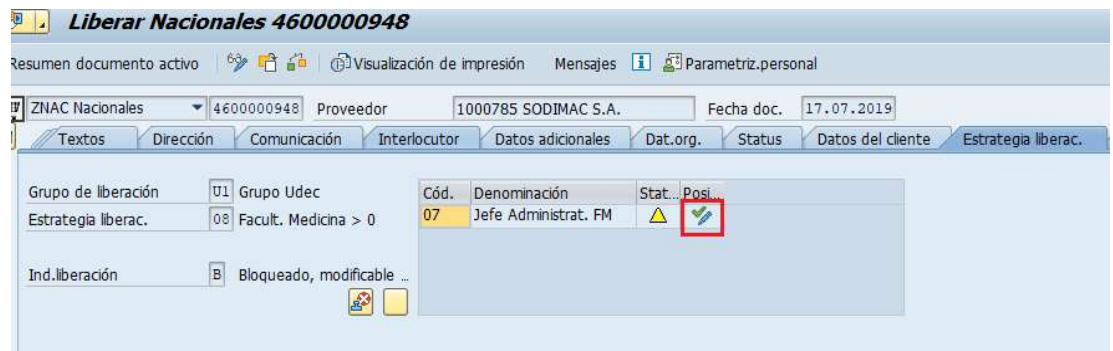

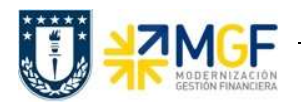

# Compra de Materiales y Servicios

Manual de Usuario

Si al ingresar a la pestaña Estrategia liberación solo visualiza el statu de "Es posible liberar"

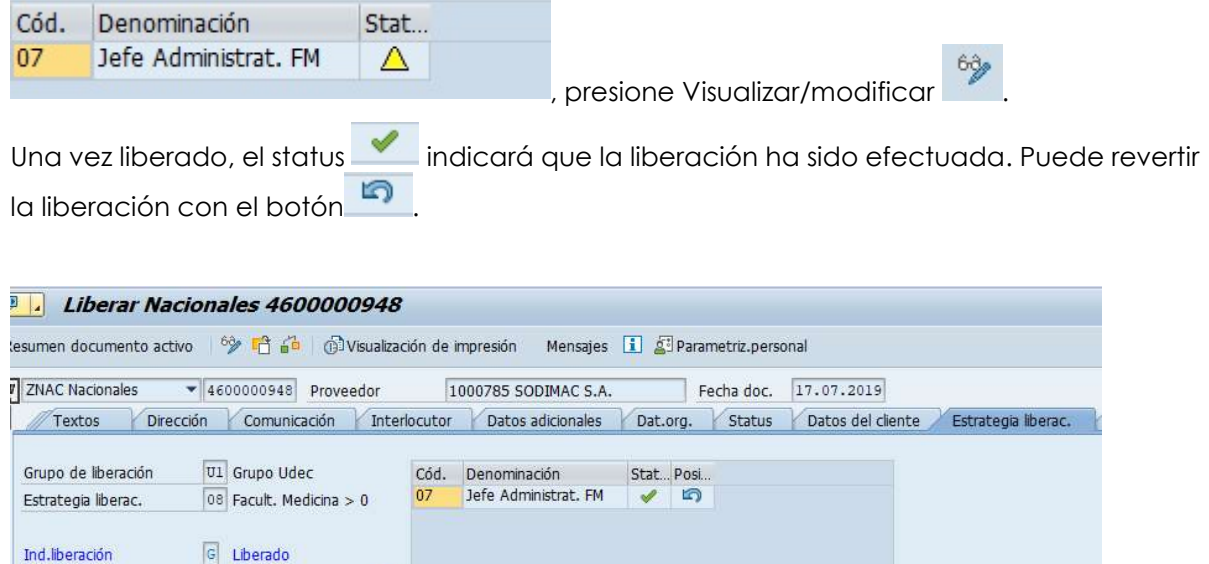

e) Finalmente, presione el botón guardar  $\Box$ , aparecerá el mensaje:

 $\Box$ 

Nacionales 4600000948 se ha modificado

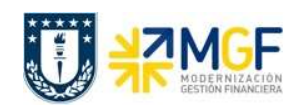

# 2.3 Impresión Pedido

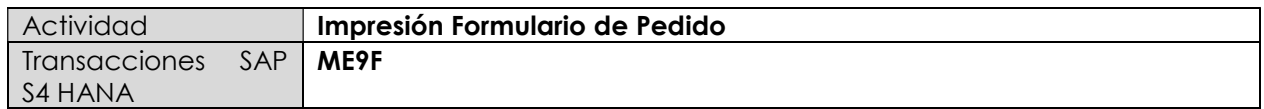

Una vez liberado el pedido de compras, se debe enviar al proveedor la información necesaria para formalizar la compra. Para ello se imprime el pedido de compra y se envía al proveedor.

Esta actividad se inicia como sigue:

- Menú SAP: Logística -> Gestión de Materiales -> Compra -> Pedido -> Mensajes -> Editar Mensaje
- Acceso directo a la transacción: ME9F

Para continuar la operación desde el menú o bien directamente desde la transacción, visualizará la pantalla "Edición mensajes". Ingresar el número del pedido que desea imprimir y los valores como se indica en la pantalla:

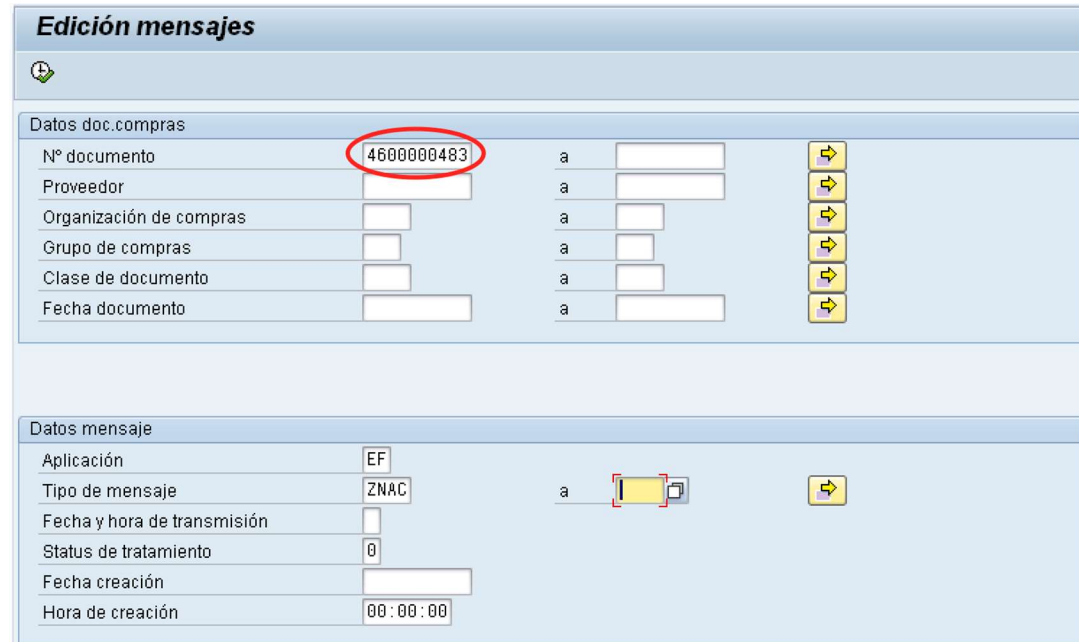

N° documento, Aplicación: EF y Tipo de mensaje

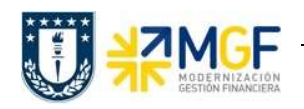

a) Presionar ejecutar **C** para continuar. Visualizará la siguiente pantalla:

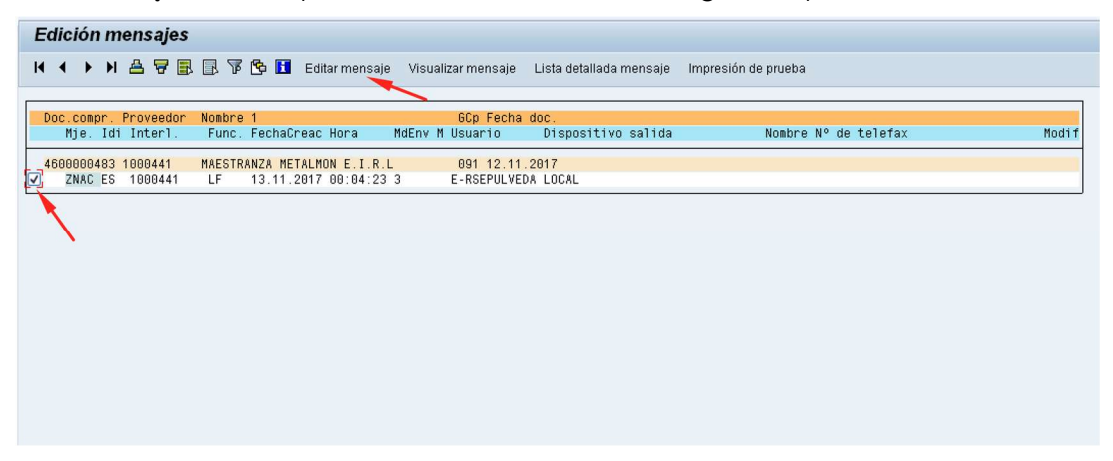

b) Al seleccionar el documento y el botón Editarmensaje, deberá indicar las opciones de impresión:

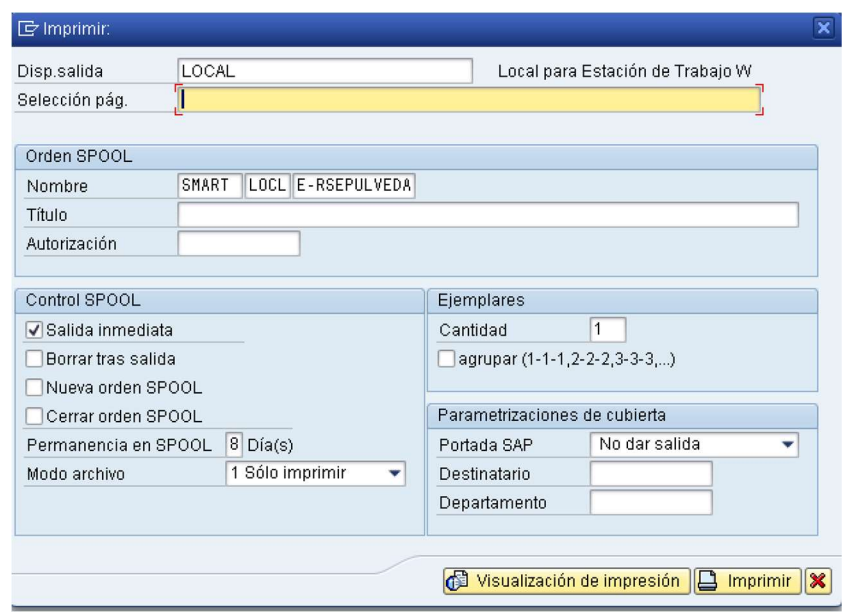

- c) Puede seleccionar **D** Imprimir para imprimir directamente o bien **G** Visualización de impresión para visualizar la impresión.
- d) También puede imprimir el documento directamente desde el pedido de compra:

**En Visualización de impresión**<br>Presione en la cabecera del documento

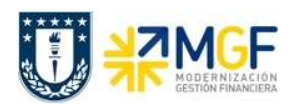

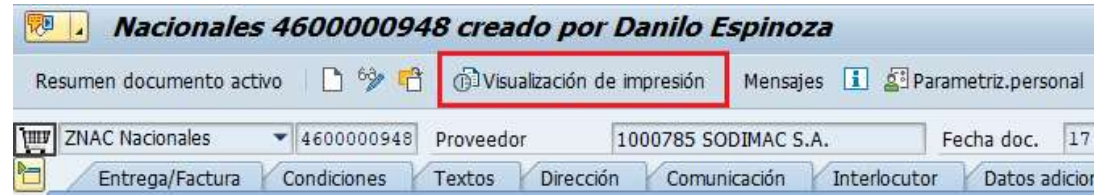

Se visualizará la siguiente pantalla al igual que en la transacción ME9F:

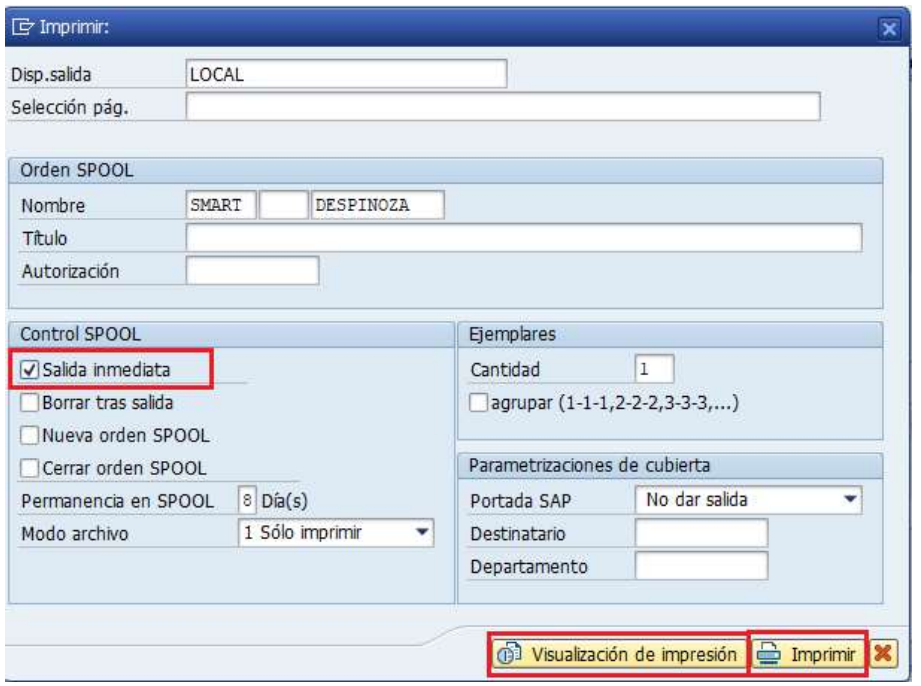

(Marque la opción salida inmediata)

Puede visualizar el formulario o imprimirlo. Si selecciona imprimir mostrará la siguiente pantalla:

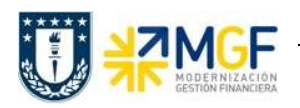

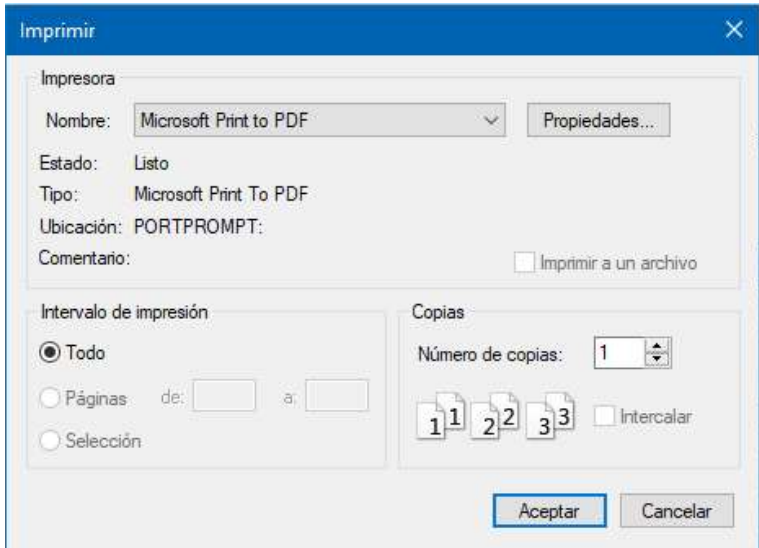

Seleccionar, aceptar y guarde el pedido en formato PDF.

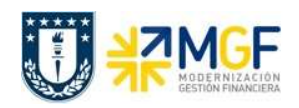

# 3. ENTRADA DE MERCANCÍAS

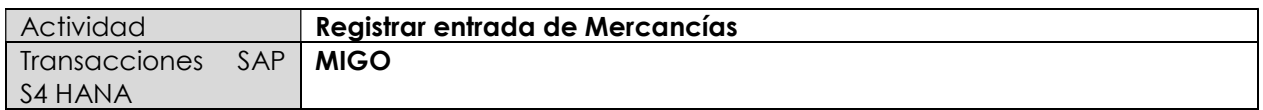

Al momento de recepcionar físicamente materiales o activos fijos comprados, se debe hacer un registro en el sistema llamado Entrada de Mercancías o Materiales.

Esta actividad se inicia como sigue:

- Menú SAP: Logística -> Gestión de Materiales -> Gestión de Stocks -> Movimiento de Mercancías -> MIGO – Movimiento de mercancías
- Acceso directo a la transacción: MIGO
- a) Al comenzar la operación desde el menú o bien directamente desde la transacción, se visualizará la pantalla "Entrada de Mercancías". Seleccionar los siguientes datos para efectuar la entrada:

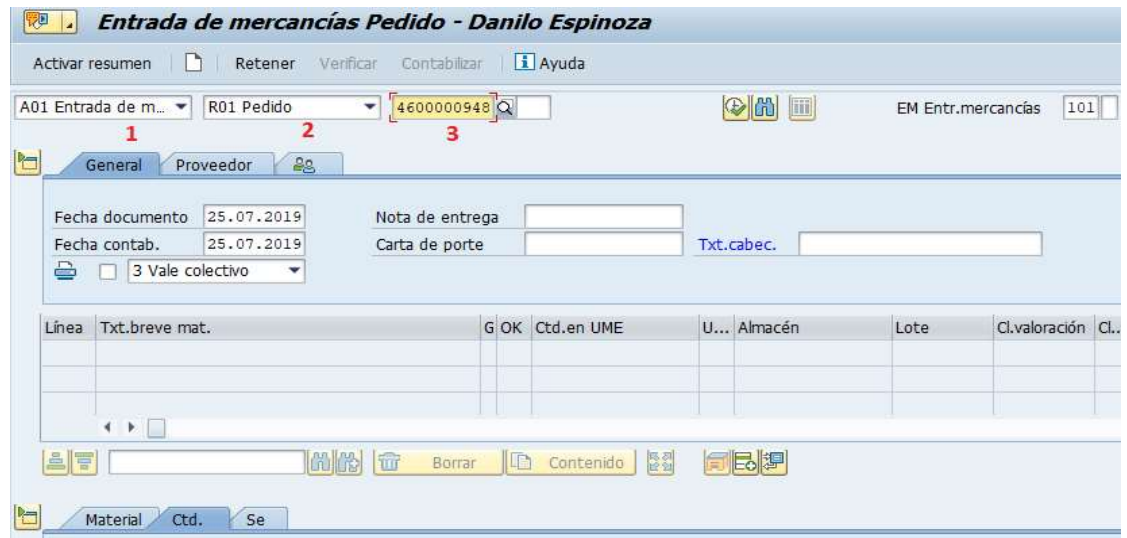

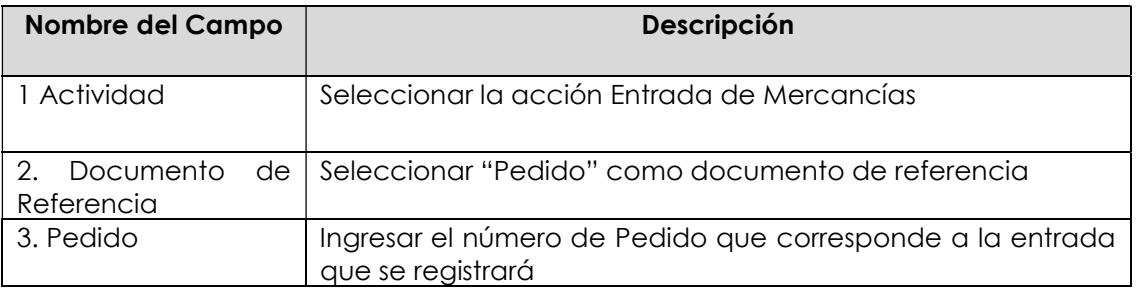

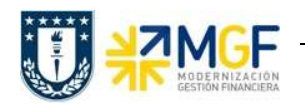

b) Al presionar <Enter> o se visualizarán los datos a ingresar desde el pedido. En la **Etiqueta** Cantidad (ctd.) la cantidad que está recibiendo en el campo "Ctd.en UM de entrada" (por defecto trae la misma cantidad del pedido), en caso de ser una recepción parcial de la posición modifique.

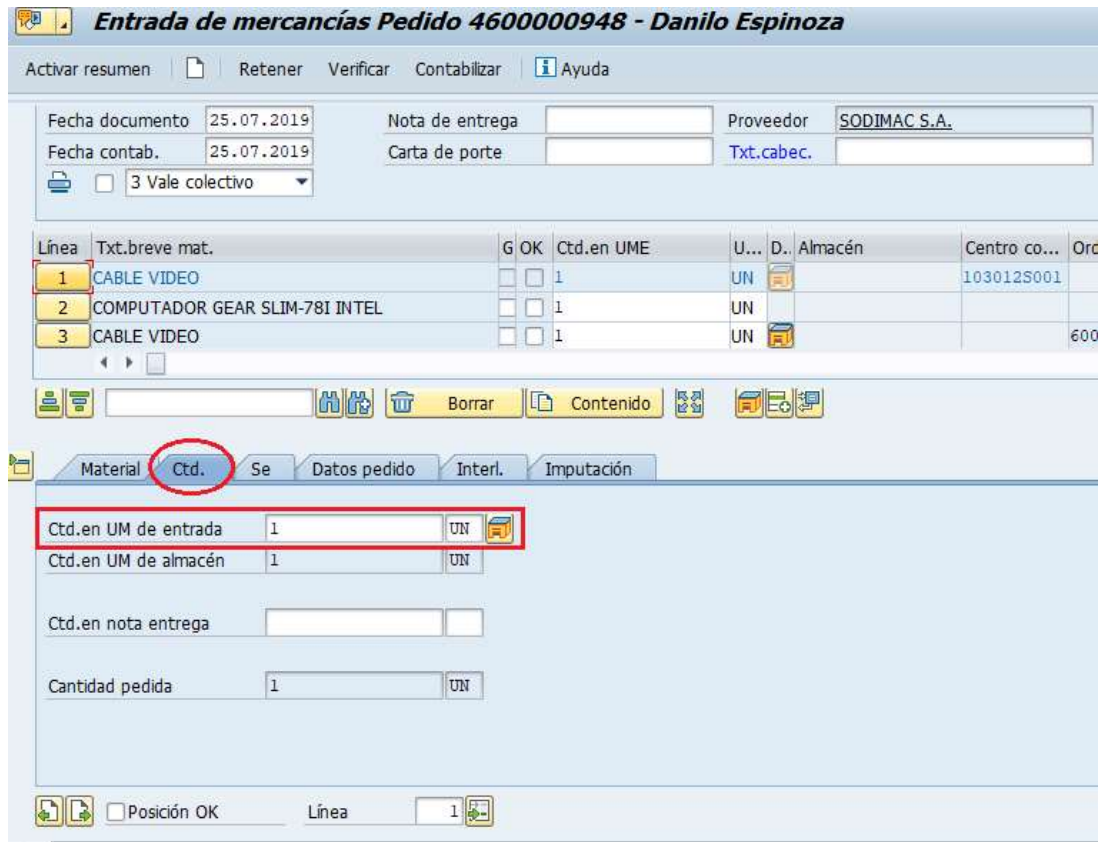

c) Marque "posición OK" para confirmar la entrada de la posición:

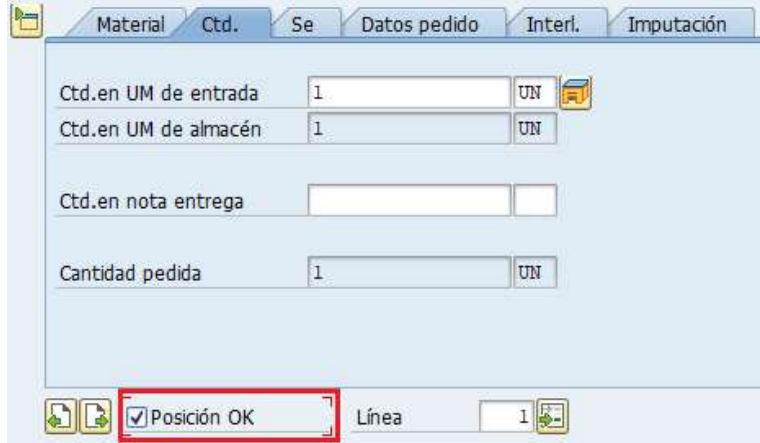

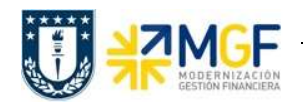

d) En la **Etiqueta Se**, puede ingresar un texto complementario para la posición que se está recepcionando. En caso de ser una compra a stock (imputación vacía en el pedido de compras) se debe completar el almacén del centro logístico.

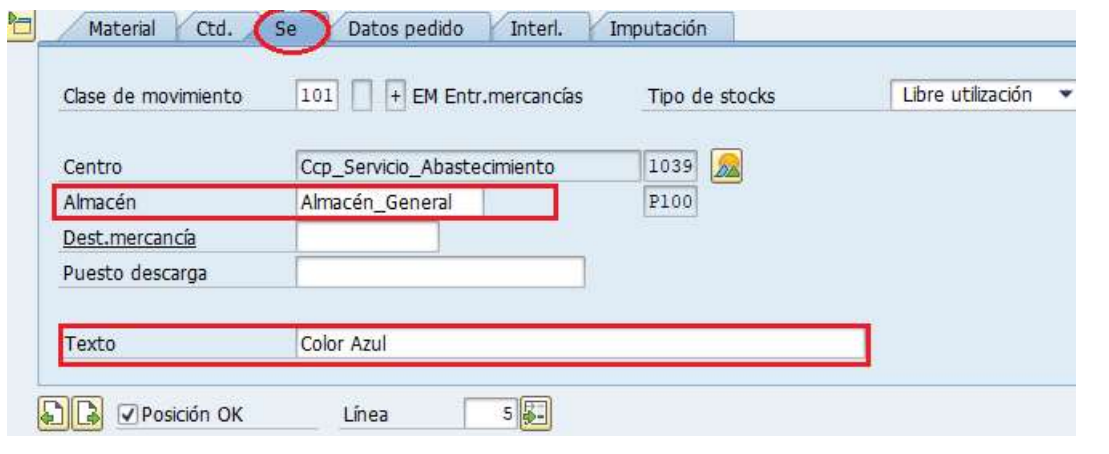

e) Para recepcionar otra posición, puede ir cambiando presionando los números 3, digitar

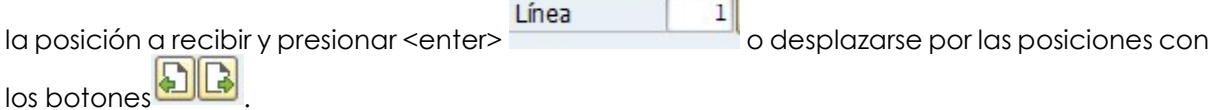

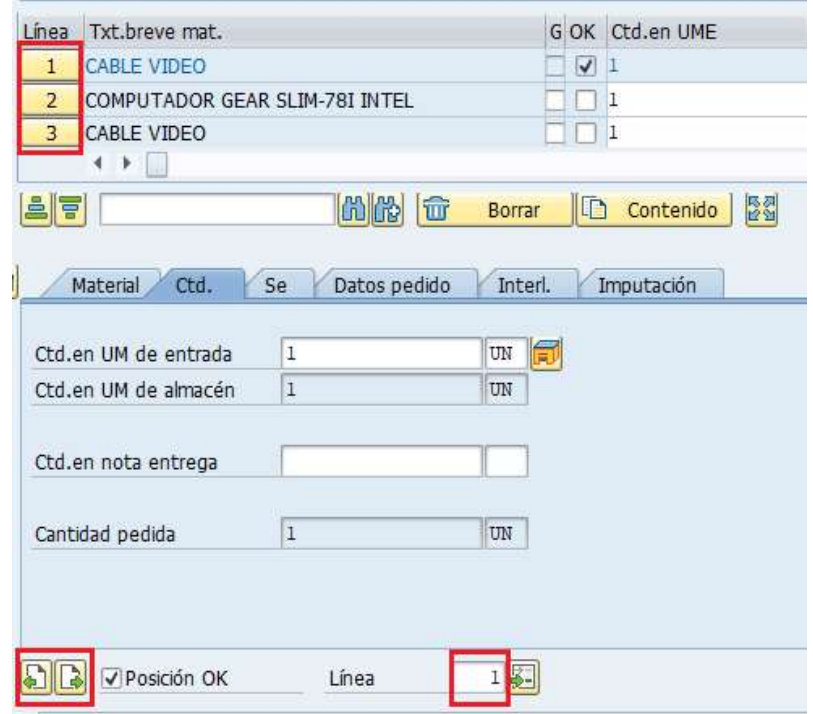

 $\mathbf{1}$  $\overline{2}$ 

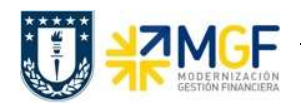

f) En la **Etiqueta General** complete o modifique los siguientes campos

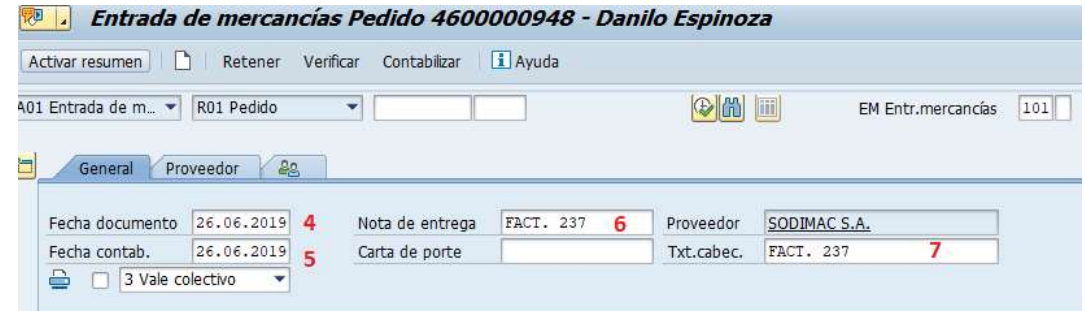

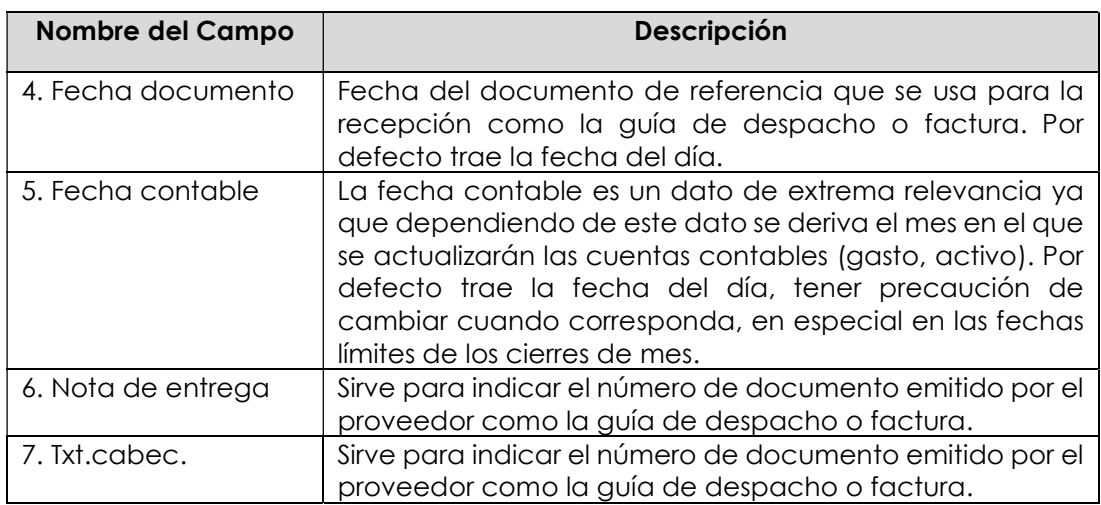

Verificar g) Antes de guardar puede verificar si el documento está ok para guardar. Si el documento no tiene errores o información incompleta se visualizará el mensaje Documento es O.K. en la esquina inferior derecha.

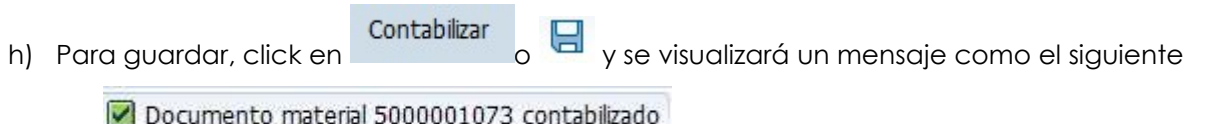

i) Cuando una posición tiene entrada de mercancía o recepción de factura, se visualizará en la Etiqueta Historial de pedido en la sección Detalle de posición, aquí puede visualizar los documentos para dicha posición (incluyendo anulaciones).

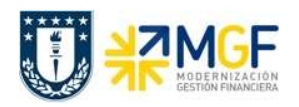

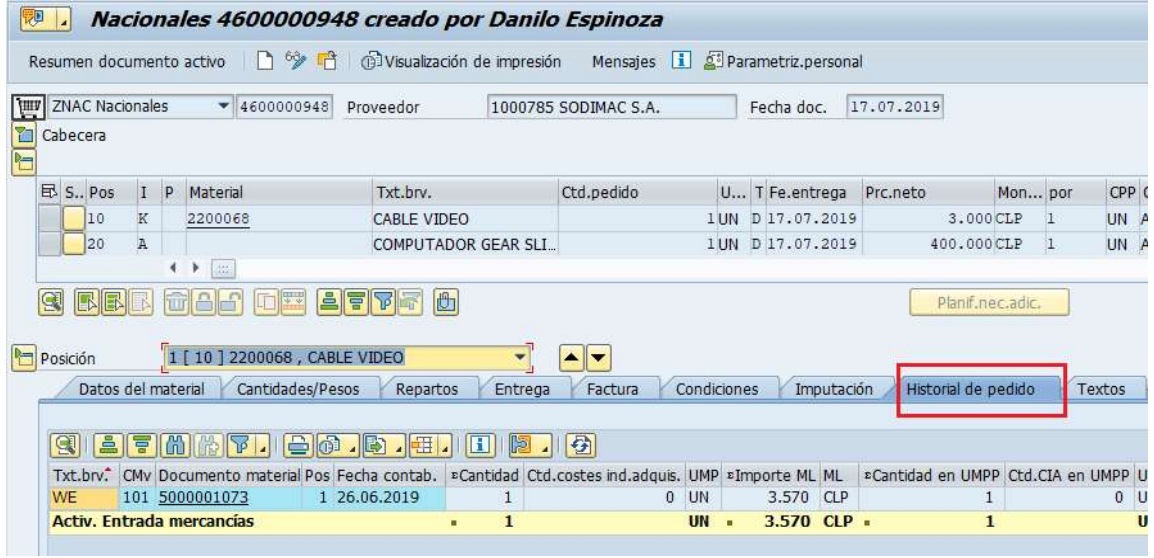

j) Para visualizar el documento contable que se generó con la recepción de material, se debe presionar el documento 5000001073, al hacerlo, mostrará la misma pantalla donde se realizó la recepción de material:

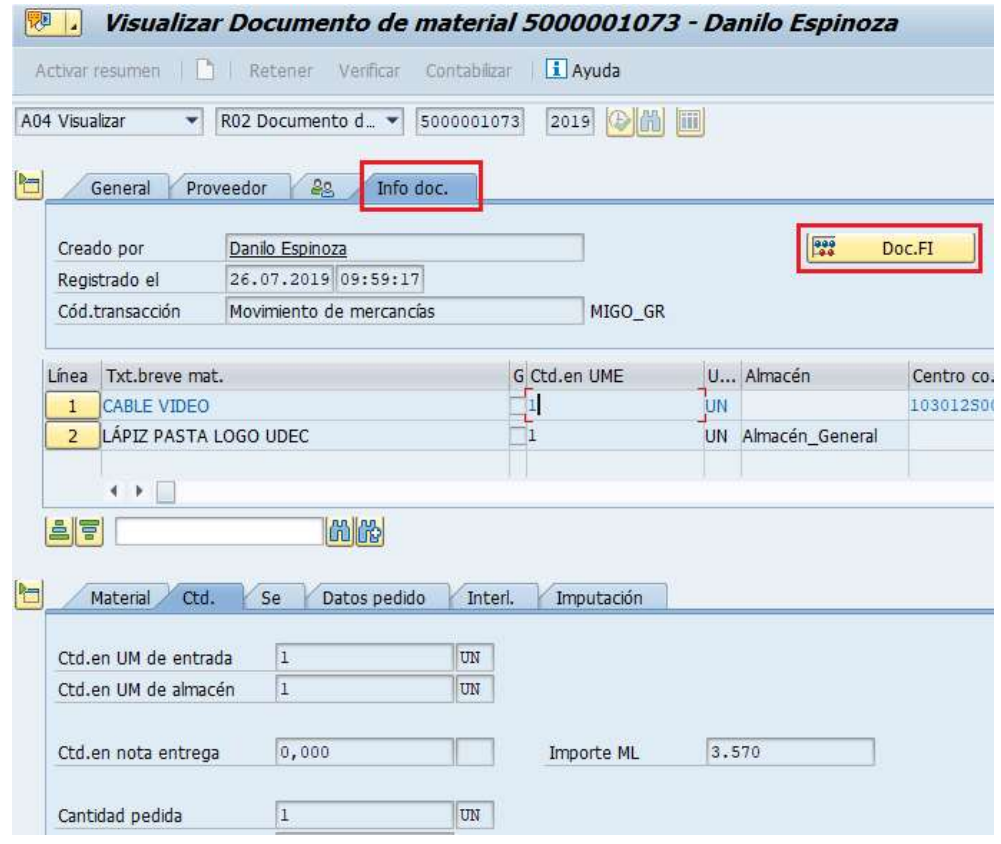

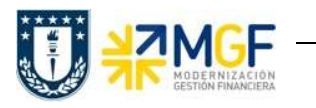

En la **Etiqueta Info. Doc** se encuentra el botón **en al poc.FI**, al presionarlo se abrirá la siguiente ventana:

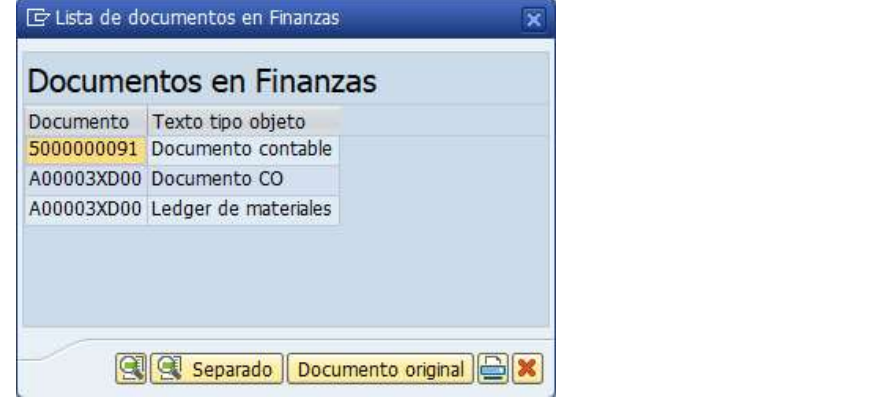

Al hacer doble click en la línea del "Documento Contable", mostrará las cuentas contables y los montos imputados a cada una.

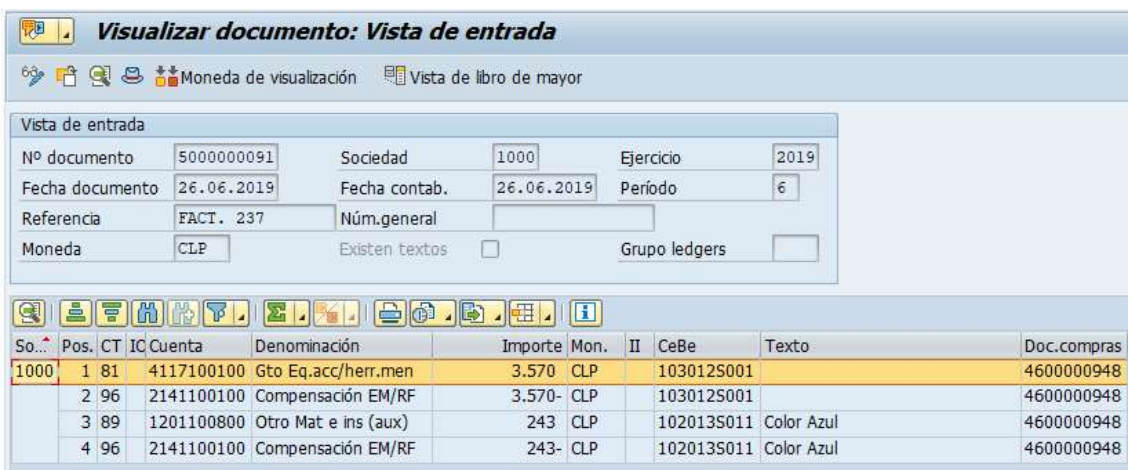

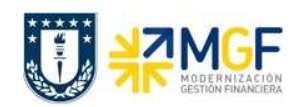

## 3.1 Anular Entrada de Mercancías

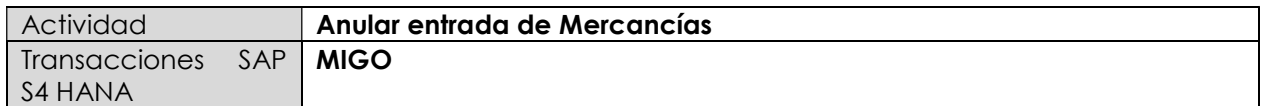

Este procedimiento se utiliza cuando se desea anular la recepción del material realizada previamente. Es importante tener en cuenta que se puede anular una recepción de mercancía siempre y cuando esta no se encuentre facturada, si es así, primero se debe anular la contabilización de factura o boleta de honorario.

Esta actividad se inicia como sigue:

- Menú SAP: Logística -> Gestión de Materiales -> Gestión de Stocks -> Movimiento de Mercancías -> MIGO – Movimiento de mercancías
- Acceso directo a la transacción: MIGO
- a) Al comenzar la operación desde el menú o bien directamente desde la transacción, se visualizará la siguiente pantalla en la cual se deben ingresar los siguientes datos para efectuar la anulación:

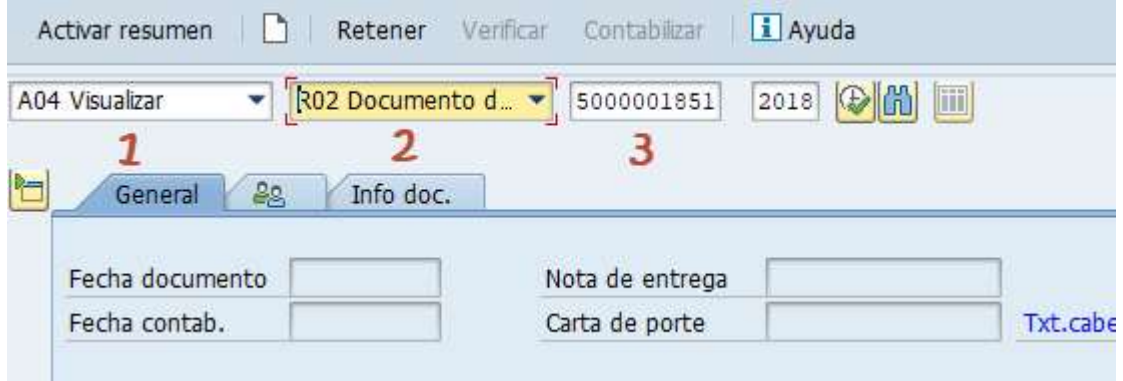

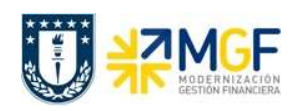

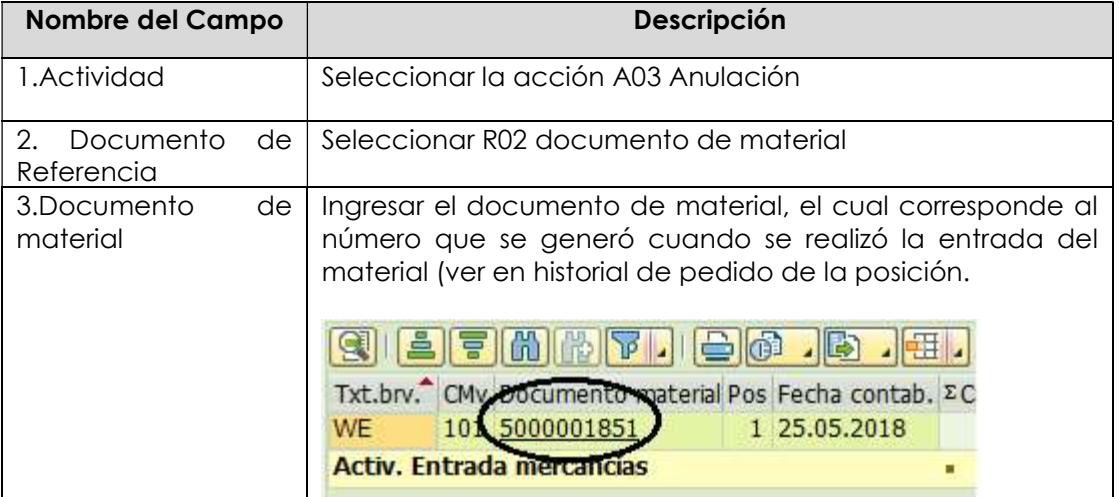

- b) Al presionar <enter> se visualizaránn los datos que se ingresaron en la entrada del material previa. Verificar la fecha contable de la anulación, las cantidades de cada material e indicar con "Posición OK" cada línea sobre la cual se desea hacer la anulación. Puede ser anulación total del documento (marcar todas las posiciones) o parcial (indicar con Posición OK solo las que se desean anular).
- c) Para finalizar, clic en verificar, si está todo ok, click en guardar y se visualizarán un mensaje como el siguiente: Documento material 5000001853 contabilizado
- d) Se puede verificar la anulación en el historial del pedido, aquí se encontrarán ambos documentos, tanto el de entrada (CMv 101) como el de anulación (CMv 102). Ambos documentos generan una cantidad total 0 y valor de \$0 CLP (al ser en este caso una anulación total)

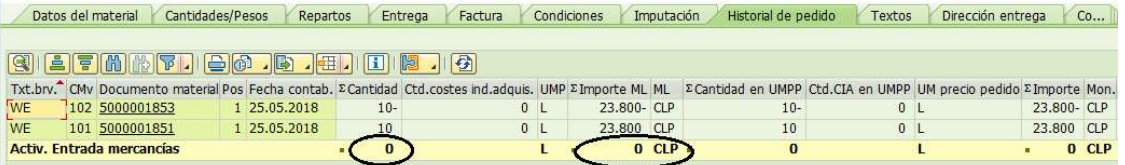

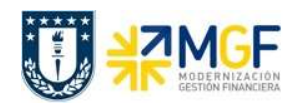

# 4. ENTRADA DE SERVICIOS

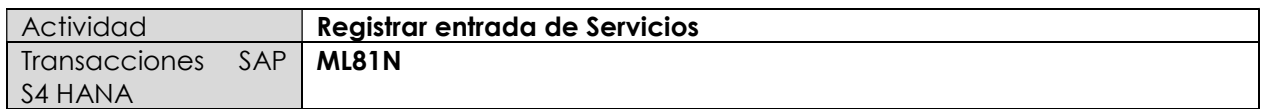

Esta actividad se inicia como sigue:

- Menú SAP: Logística -> Gestión de Materiales -> Entrada de Actividad -> ML81N Actualizar
- Acceso directo a la transacción: ML81N
- a) Al comenzar la operación desde el menú o bien directamente desde la transacción, se visualizarán la pantalla "Hoja de entrada servicio". Al presionar el campo "otro pedido", desplegará una ventana donde ingresamos el pedido de servicio que queremos recibir (también se puede ingresar el número de posición que está al lado del número de pedido o buscar la posición desplazando la barra ubicada a la izquierda).

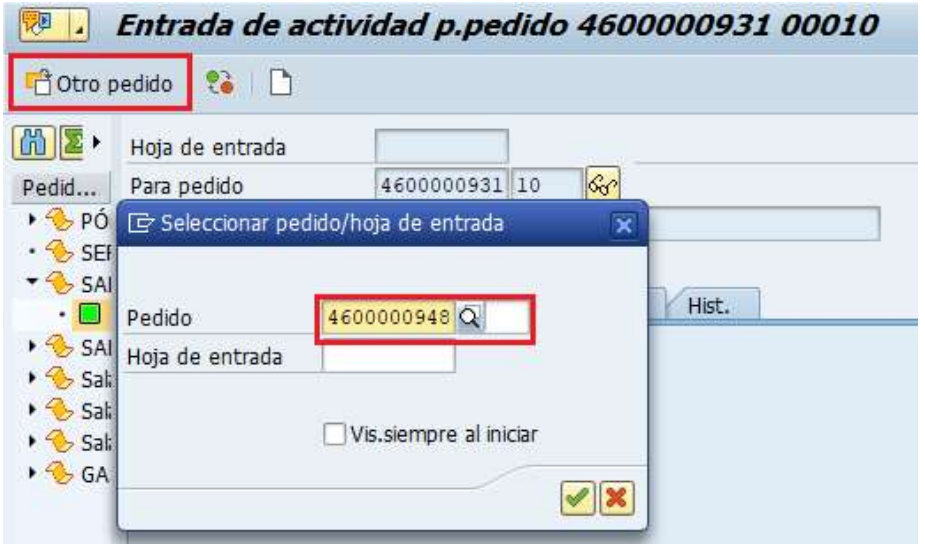

Con lo anterior, traemos los datos de servicio, para luego proceder a asignarle una Hoja de Entrada de Servicios (HES), para esto seleccionamos el servicio más el icono L

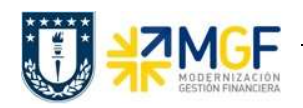

b) Una vez asignada la HES, seleccionar el servicio en el botón **D** Selec.serv.

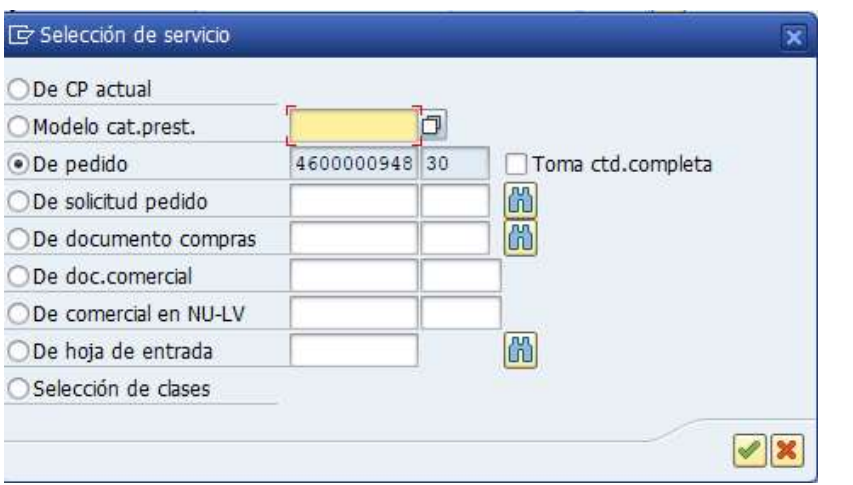

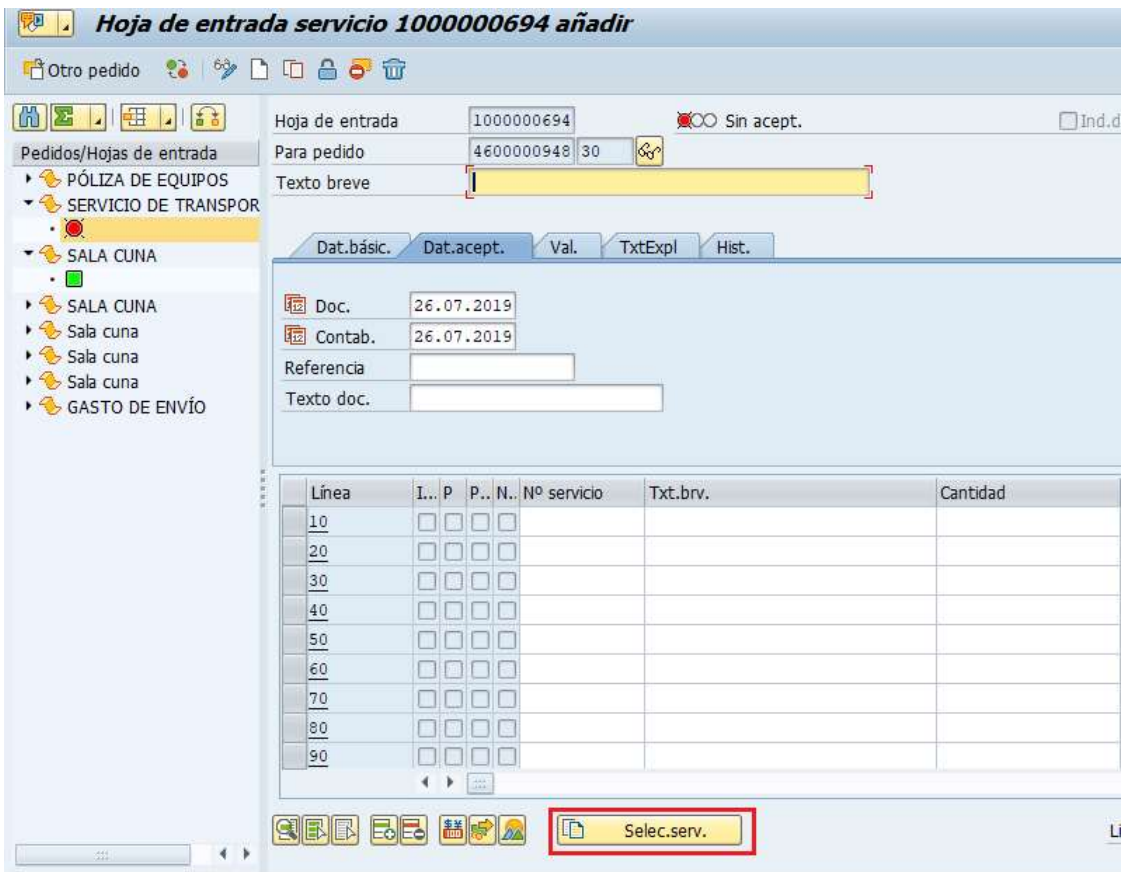

Luego es sistema despliega una ventana donde se verifica que el pedido y la posición sean correctos, se debe dar  $\Box$  para continuar.

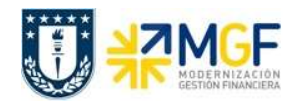

c) Luego, seleccionar los servicios en la pantalla que dice "Seleccionar servicios como modelo", esto se realiza marcando la (s) posición (es) en los cuadros que están antes del

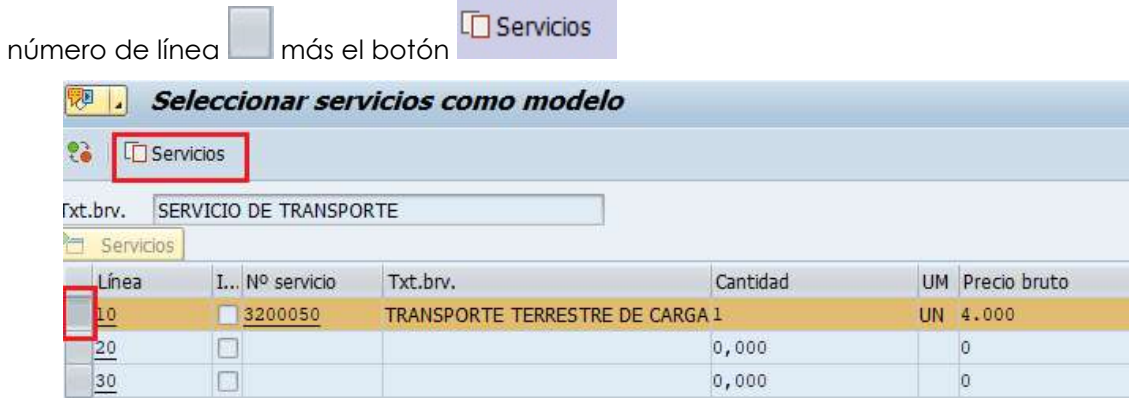

d) Con el paso anterior, hemos añadido el servicio a la HES. Se deben completar o cambiar los siguientes campos que son relevantes.

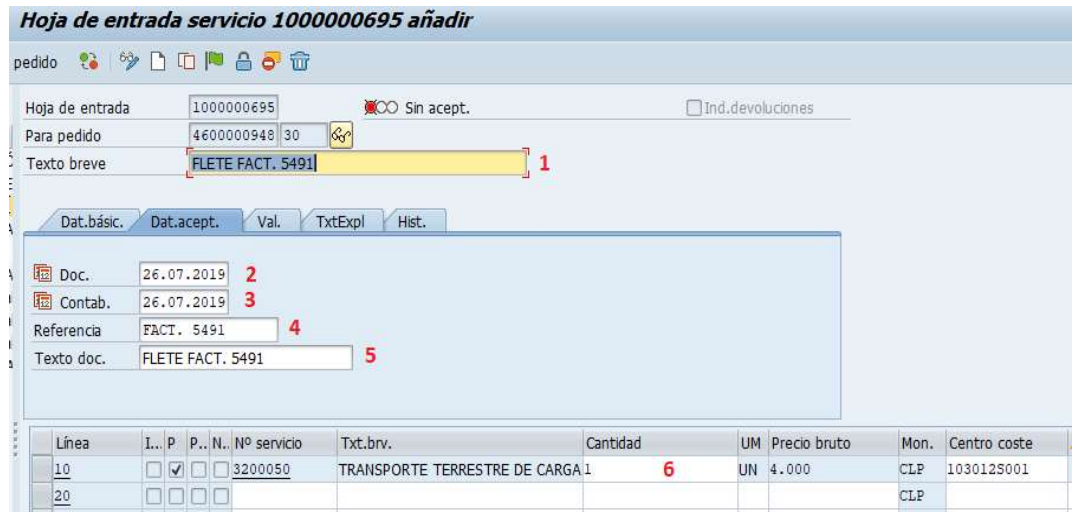

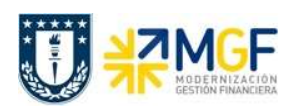

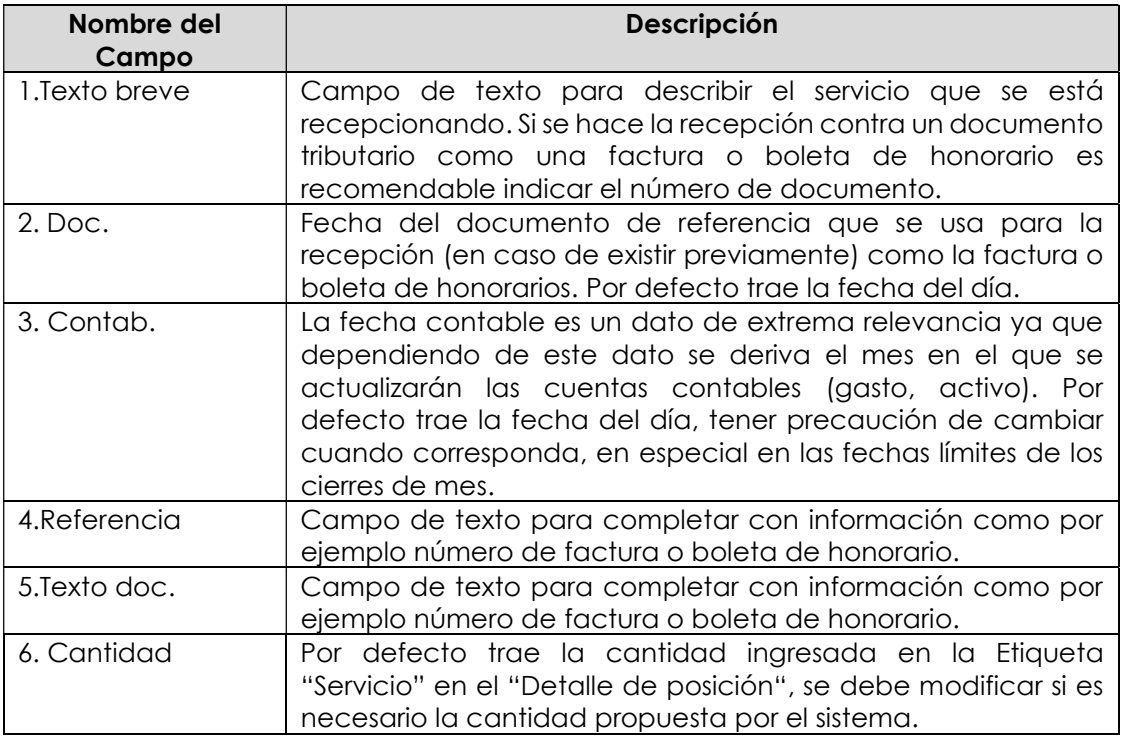

e) Para aceptar la entrada del servicio o HES, marcamos el botón , con el cual aceptamos la . HES.

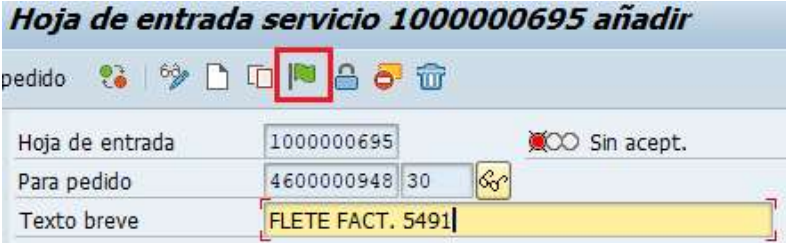

El documento cambiará su status a "Aceptados".

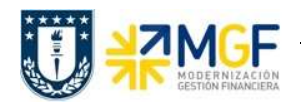

## Compra de Materiales y Servicios

Manual de Usuario

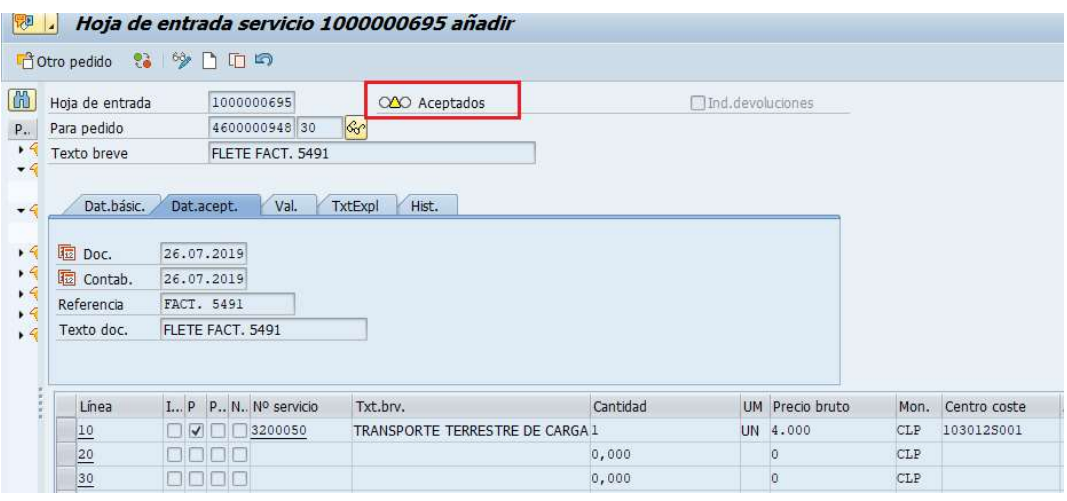

f) Finalmente se graba  $\Box$  Si aparece la siguiente ventana presionar $\Box$ Si

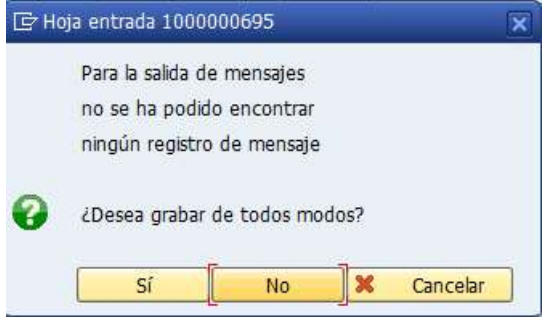

Se generará el mensaje en la esquina inferior izquierda.

Hoja entrada servicios grabada, documento aceptación 5000001074 contabilizado

El status del documento cambiará a "Aceptado".

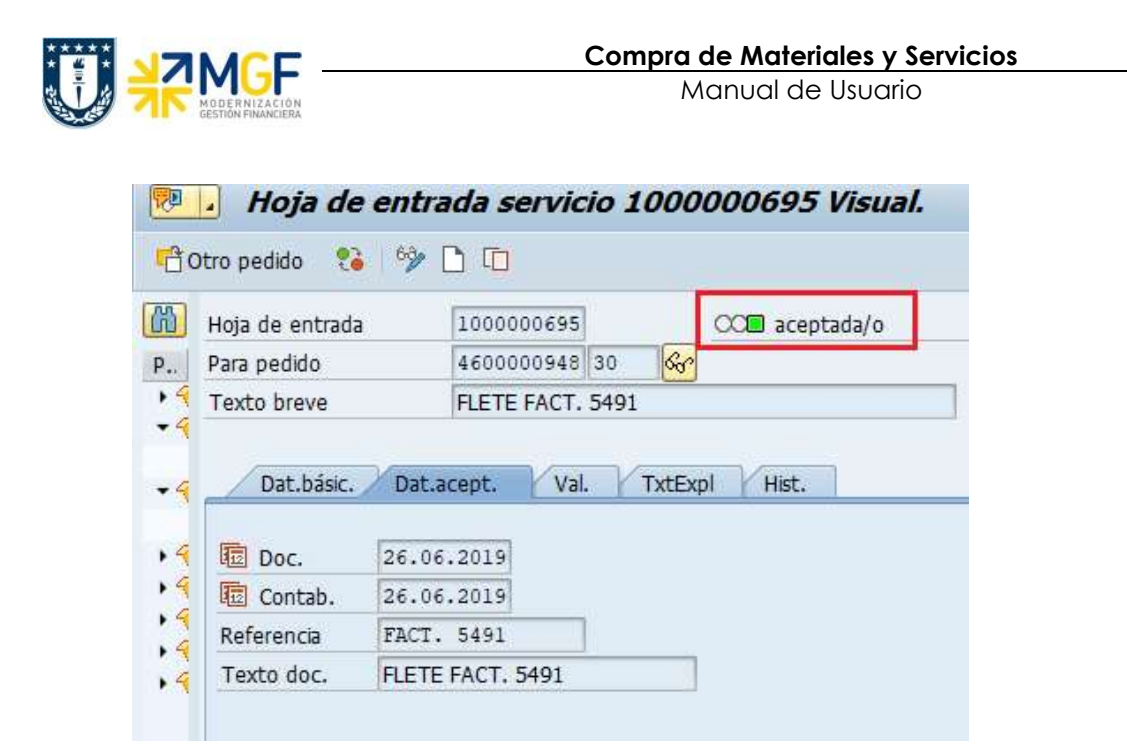

g) El documento contabilizado se visualizará en la **Etiqueta Historial de pedido** del pedido de compras (Ver en su respectiva posición). A diferencia de la recepción de materiales/activo fijo, la contabilización de servicios genera dos documentos por cada HES:

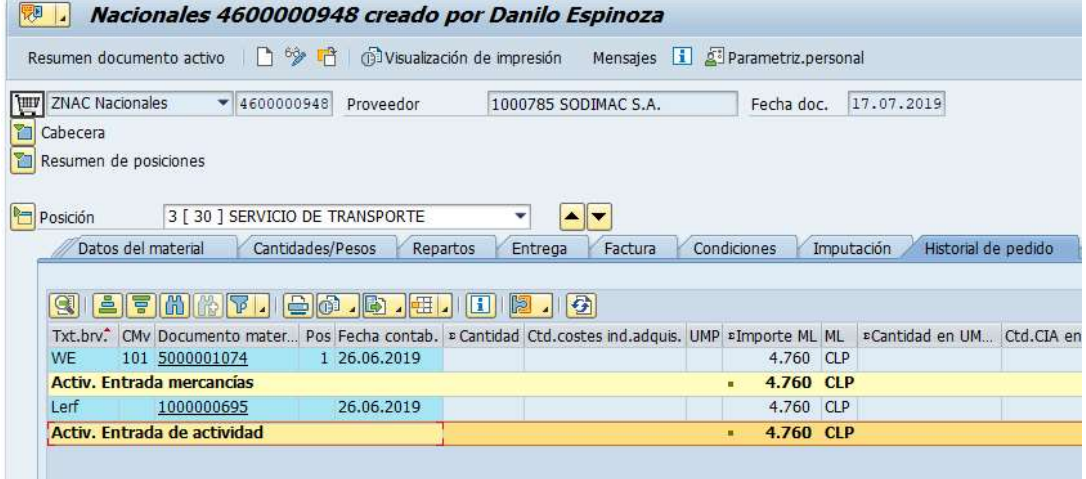

El documento 1000000695 corresponde a la "Entrada de actividad" que es lo revisado en este punto en la transacción ML81N. El documento 5000001074 es la "Entrada mercancías", este documento se genera automáticamente al contabilizar la HES (el documento es similar al generado en la transacción MIGO) y desde este documento se puede llegar hasta el documento contable donde se ven las cuentas que se vieron involucradas, al igual como ocurre en la recepción de material y activo fijo.

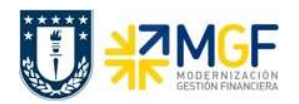

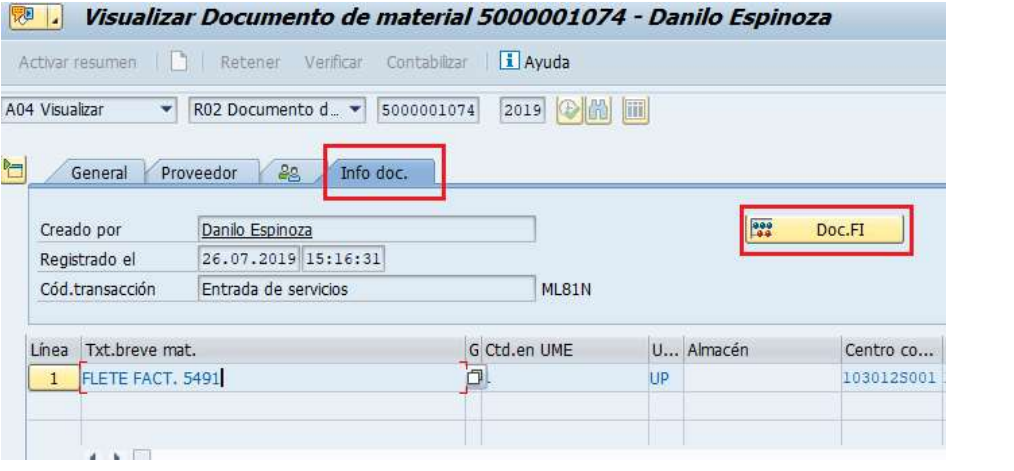

Navegando al documento contable con el botón **1999 Doc.FI**, se desplegará la ventana:

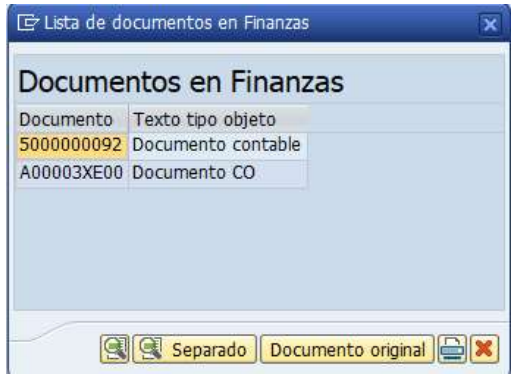

Doble click en "Documento contable" y se llega al documento contable igual que en los materiales.

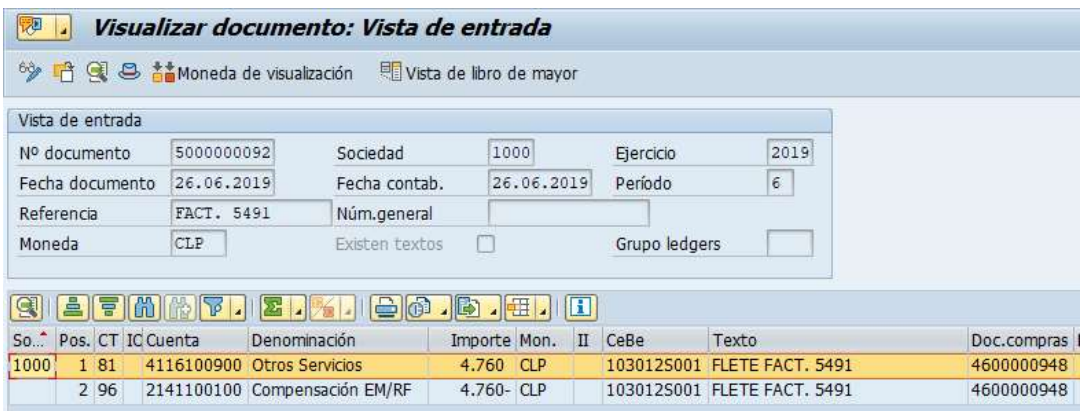

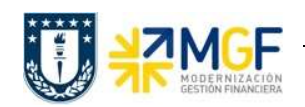

# 4.1 Anular Entrada de Servicios

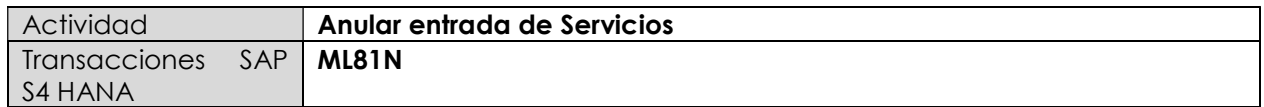

Esta actividad se inicia como sigue:

- Menú SAP: Logística -> Gestión de Materiales -> Entrada de Actividad -> ML81N Actualizar
- Acceso directo a la transacción: ML81N

Es importante tener en cuenta que se puede anular una recepción de mercancía siempre y cuando esta no se encuentre facturada, si es así, primero se debe anular la contabilización de factura o boleta de honorario.

a) Al comenzar la operación desde el menú o bien directamente desde la transacción, se visualizará la pantalla "Hoja de entrada servicio". En el campo "otro pedido", ingresamos la hoja de entrada de actividad que queremos anular (obtener desde el historial del pedido).

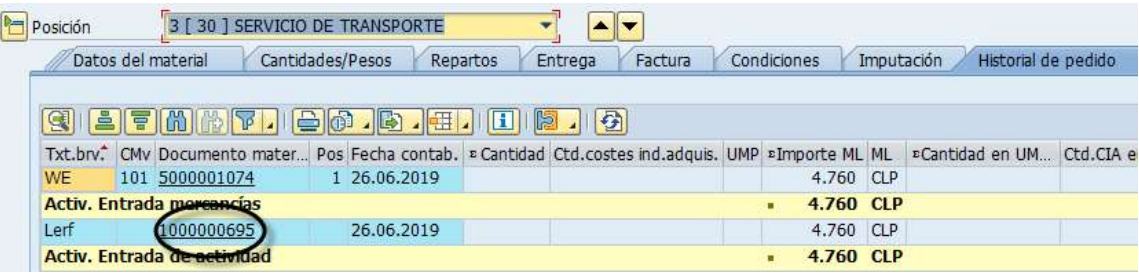

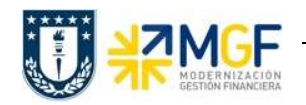

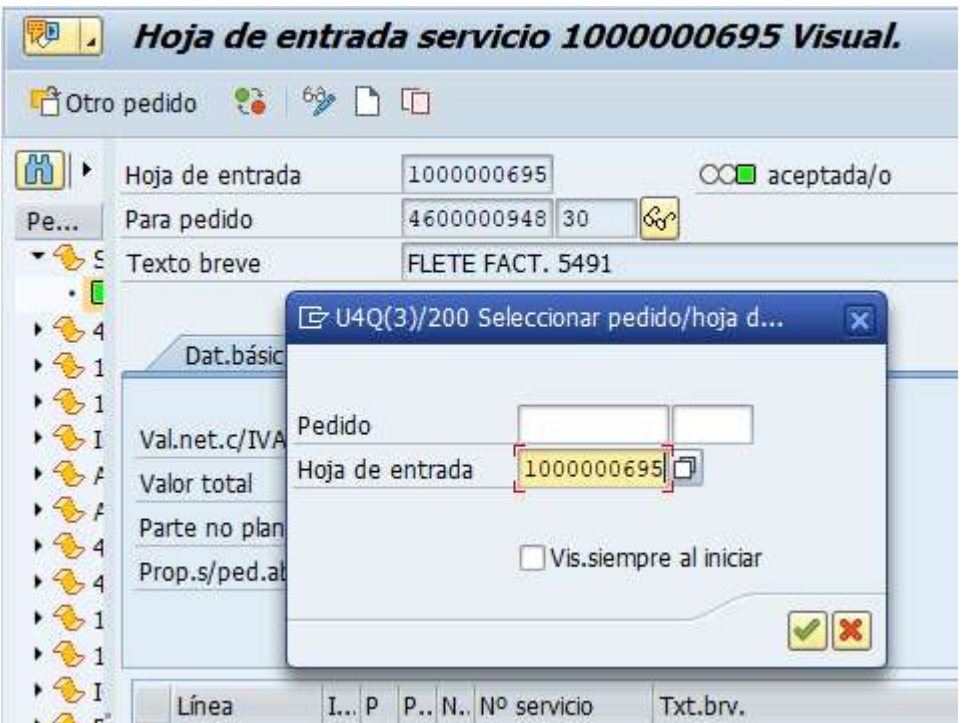

b) Al ingresar con <Enter> traerá la hoja de entrada de servicios. Se debe presionar  $\frac{63}{2}$  para pasar a modificar, al hacerlo se debe presionar el botón restaurar adquisición .

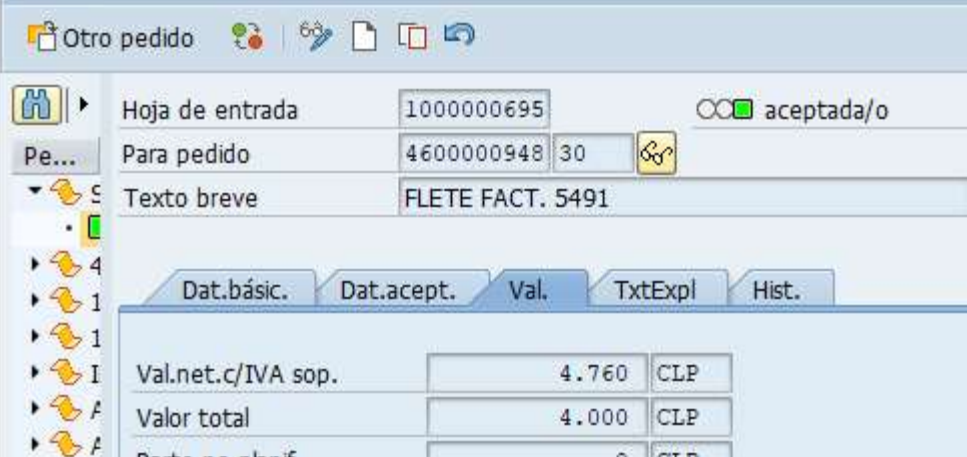

La barra superior cambiará como muestra la siguiente imagen:

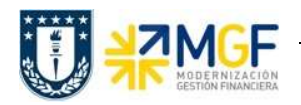

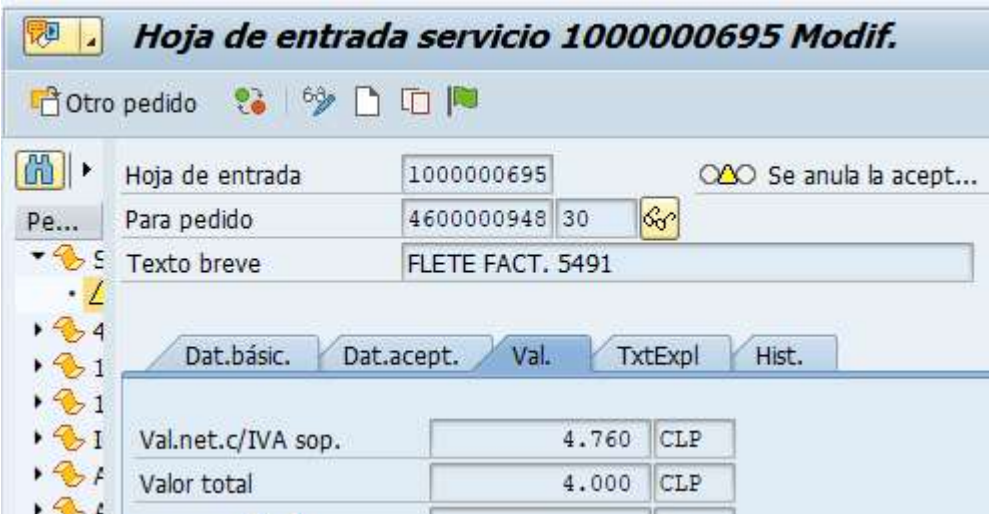

Guarda y se visualizará una nueva ventana donde solicita confirmar si Desea grabar , se confirmación el botón Sí, luego solicitará indicar la fecha de documento y fecha contable con la cual se hará la anulación, dar click en  $\mathbb{Z}$ :

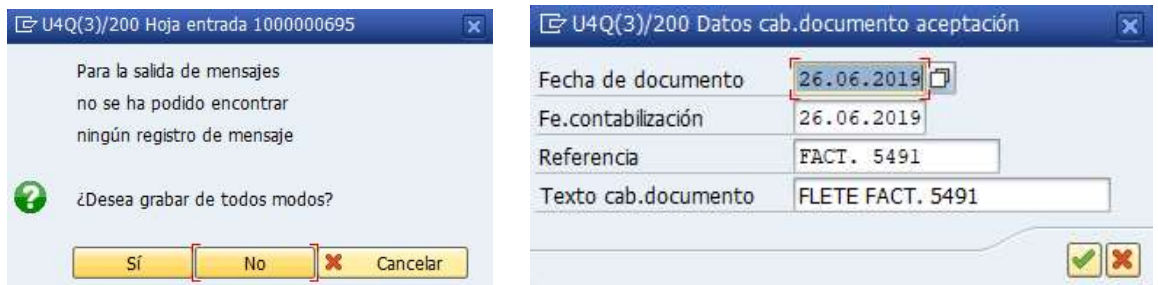

Arrojará el siguiente mensaje:

Hoja entrada servicios grabada, documento aceptación 5000001079 contabilizado

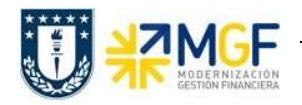

Nuevamente click en **630** para modificar y la barra superior se verá de la siguiente manera:

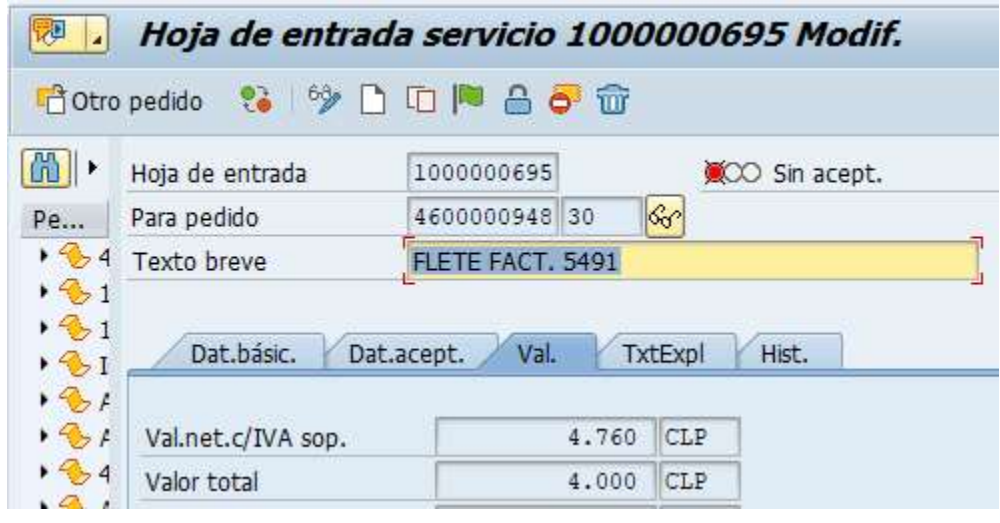

Click en **para borrar la hoja de entrada de servicio y finalmente guardar.** 

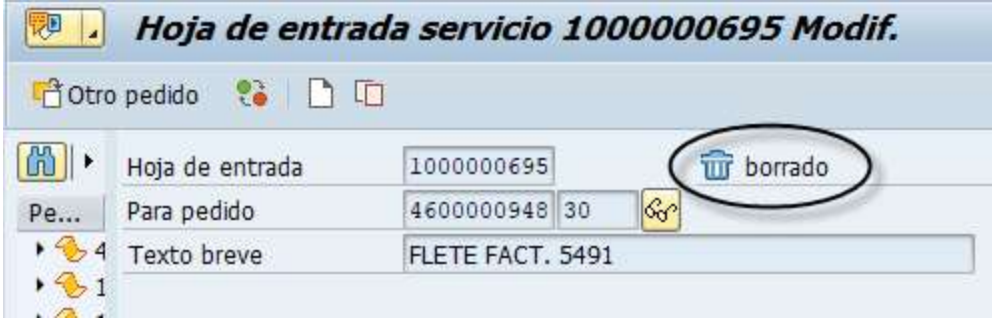

Arrojará el siguiente mensaje:

 $\boxed{\checkmark}$  Se ha grabado la hoja de entrada 1000000695

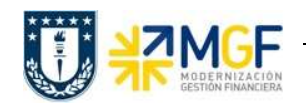

c) Al revisar el historial del pedido de la posición, se podrá observar que las actividades "Entrada de actividad" y "Entrada de mercancía" muestran un total de \$0, de esta forma de verifica que la anulación está correcta.

Observación: En el caso de los servicios se genera la actividad "Entrada de mercancía" porque es aquí donde se encuentra el documento contable (al igual que con los materiales la CMv 101 corresponde al ingreso y CMv 102 es la anulación)

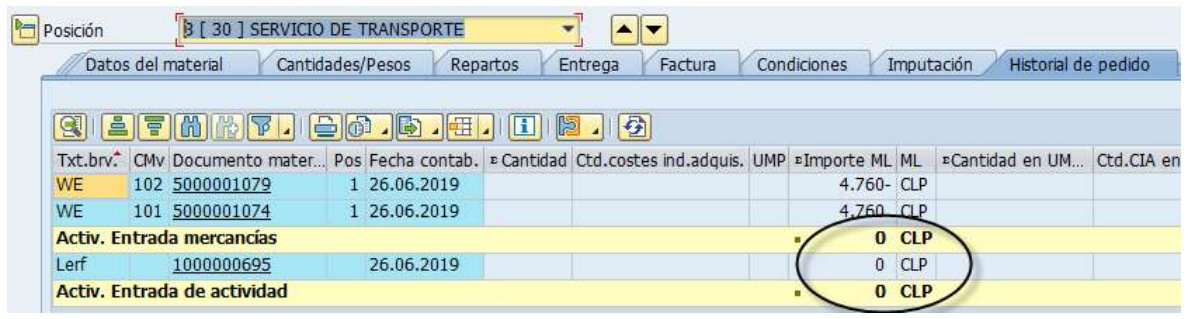

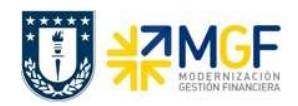

## 5. ANULAR PEDIDO DE COMPRA

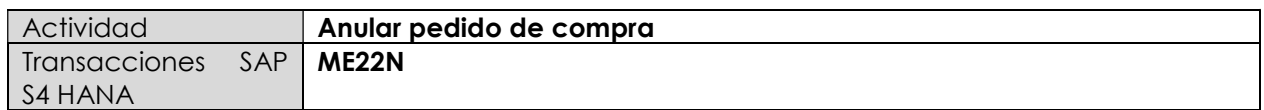

Un pedido de compras no puede ser borrado del sistema, pero si se puede anular modificando sus posiciones y dejándolas en status de borrado, para así liberar el presupuesto comprometido. Es muy importante considerar que para hacer la anulación de una posición, primero se debe anular la entrada de mercancía en caso de que exista.

Esta actividad se inicia como sigue:

- Menú SAP: Logística -> Gestión de Materiales -> Compras -> Pedido-> Modificar
- Acceso directo a la transacción: ME22N
- a) Al comenzar la operación desde el menú o bien directamente desde la transacción, se visualizará la pantalla del pedido de compras, si no es el documento que quiere anular digite el número correcto. Verifique la existencia de la Etiqueta "Historial del Pedido", si no existe puede proceder a la anulación de la posición:

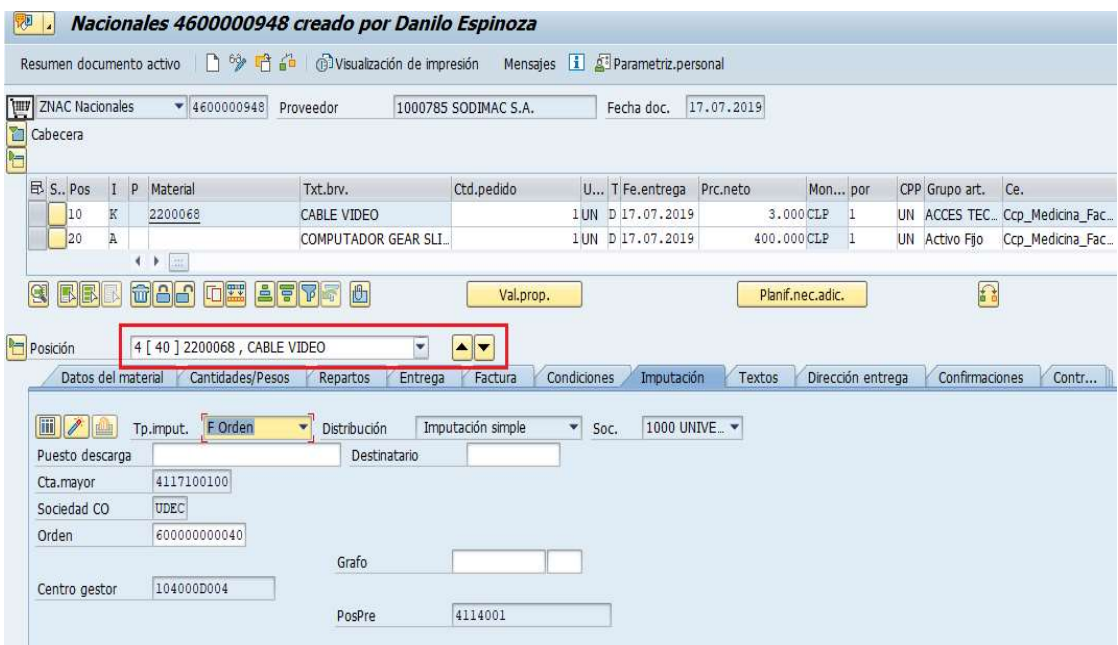

Se puede observar que no existe la **Etiqueta Historial del pedido**, por lo tanto se puede anular.

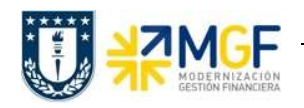

b) Marque la posición que desea borrar con el botón **a la izquierda del número de posición**, luego click en **m** 

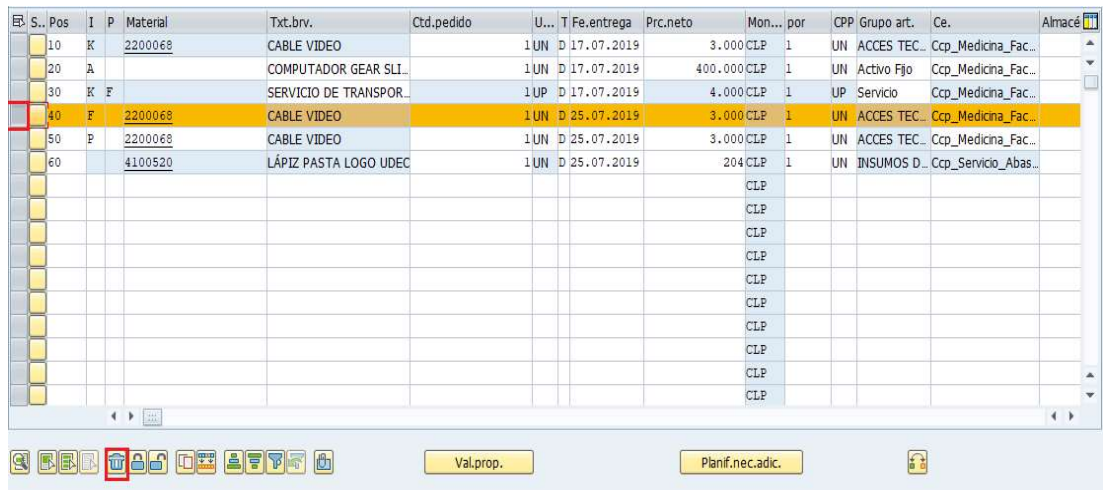

c) Se visualizará la siguiente ventana de aviso, presione .

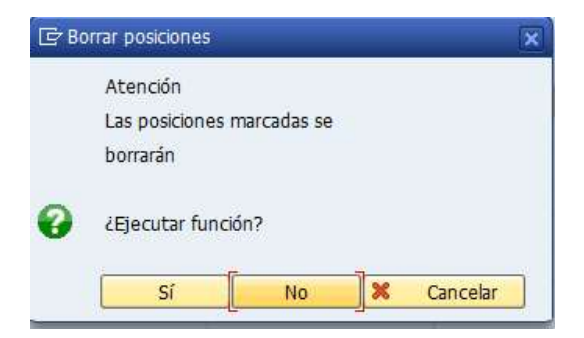

d) La posición quedará con el ícono de candado

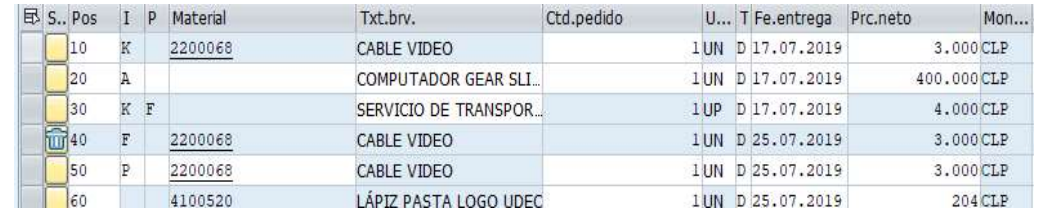

e) Verificar <sup>d'a</sup> y si está ok, Guardar<sup>1</sup>.

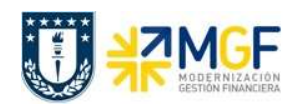

## 6. REPORTES

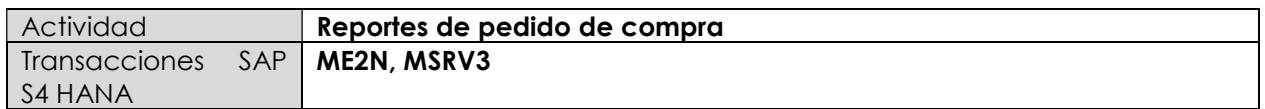

#### 6.1 Documentos de compras por número de pedido

Para visualizar una lista de pedidos (material, servicio, activo fijo), lo puede hacer mediante la transacción ME2N indicando ciertos parámetros.

Esta actividad se inicia como sigue:

- Menú SAP: Logística -> Gestión de Materiales -> Compras -> Pedido-> Visualizar Lista -> Por número de pedido.
- Acceso directo a la transacción: ME2N

Al ingresar a la transacción visualizará la ventana de "Documentos de compras p. número de documento", en ella puede utilizar distintos campos para filtrar información y hacer más fácil la búsqueda de algún pedido de compras. Algunos de los campos más relevantes son:

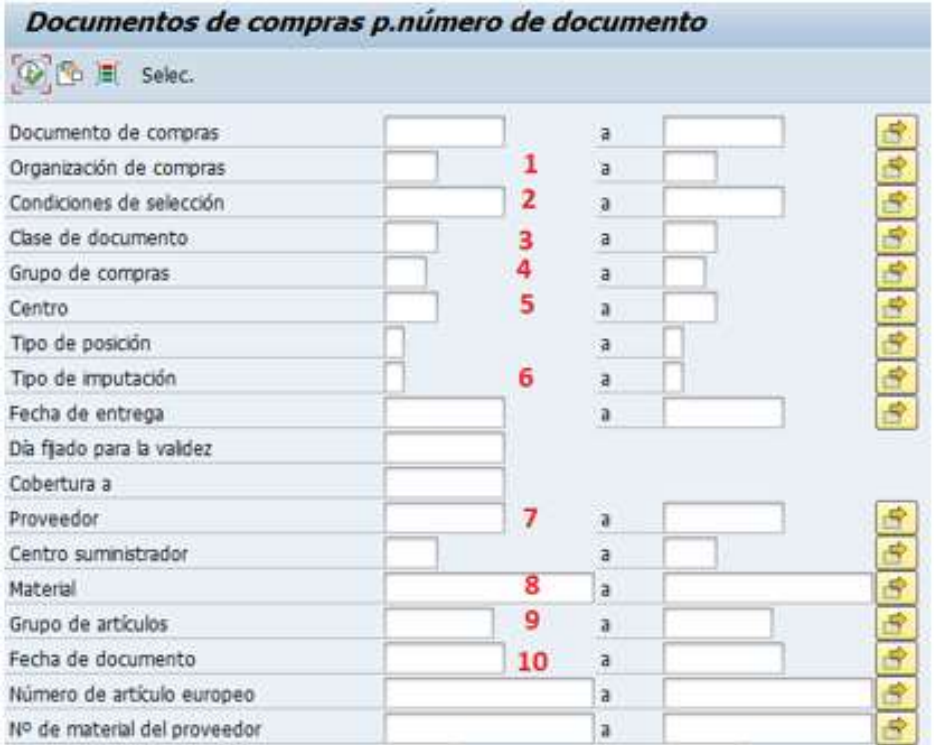

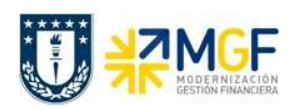

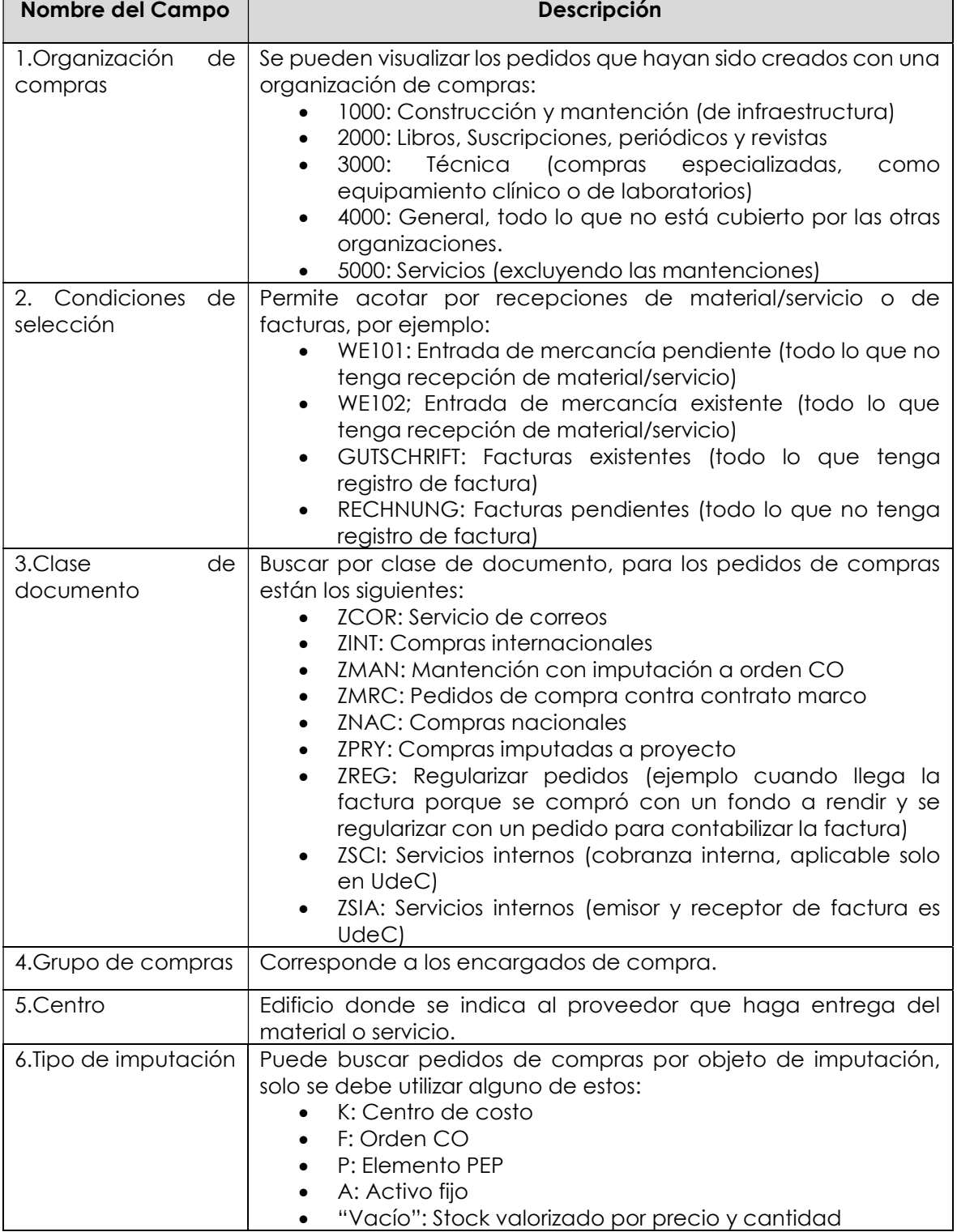

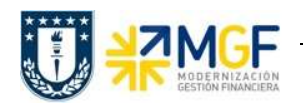

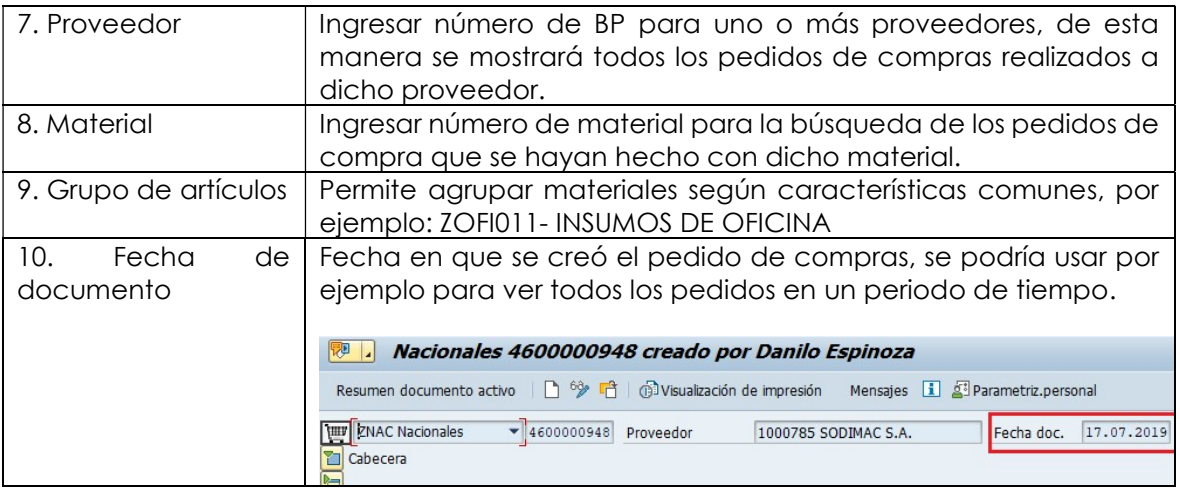

Al presionar se abrirá la siguiente ventana, en ella se puede colocar más de un valor (seleccionar valores ind.), colocar un intervalo de datos (seleccionar intervalos) o excluir individual (Excluir valores indiv.) o por intervalo (Excluir intervalos).

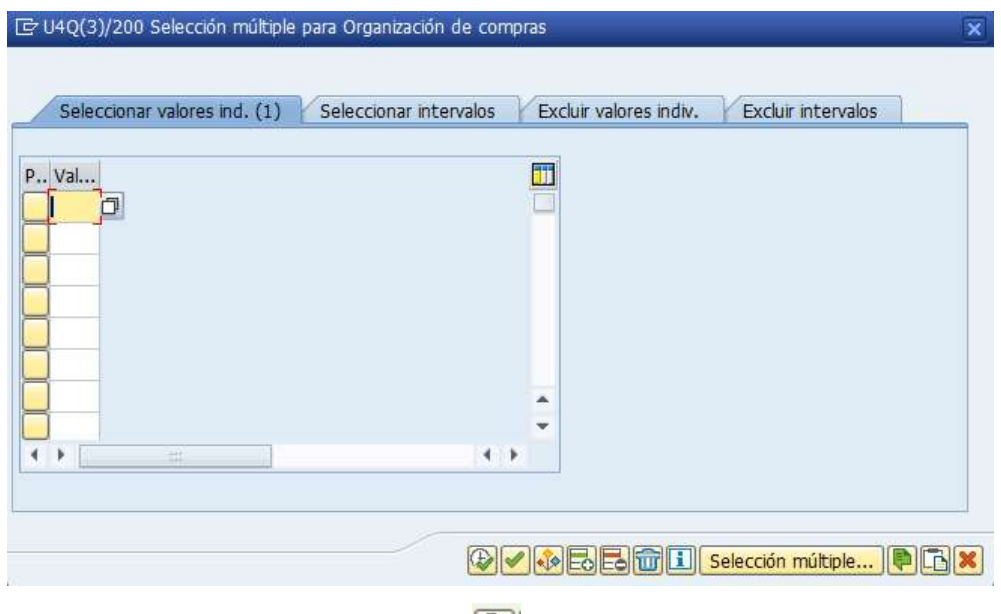

Una vez ingresados los valores, ejecutar $\left|\mathbf{P}\right|$ 

Cuando se ejecuta la transacción visualizará la lista de los pedidos según los valores indicados al inicio. Como información se puede encontrar adicionalmente el estado de liberación de los pedidos, posiciones borradas, cantidades por recibir, valores por recibir, entre otros (las columnas se pueden acomodar como si fuera una planilla Excel, se presiona una columna y luego se arrastra hacia los lados).

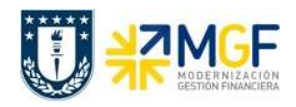

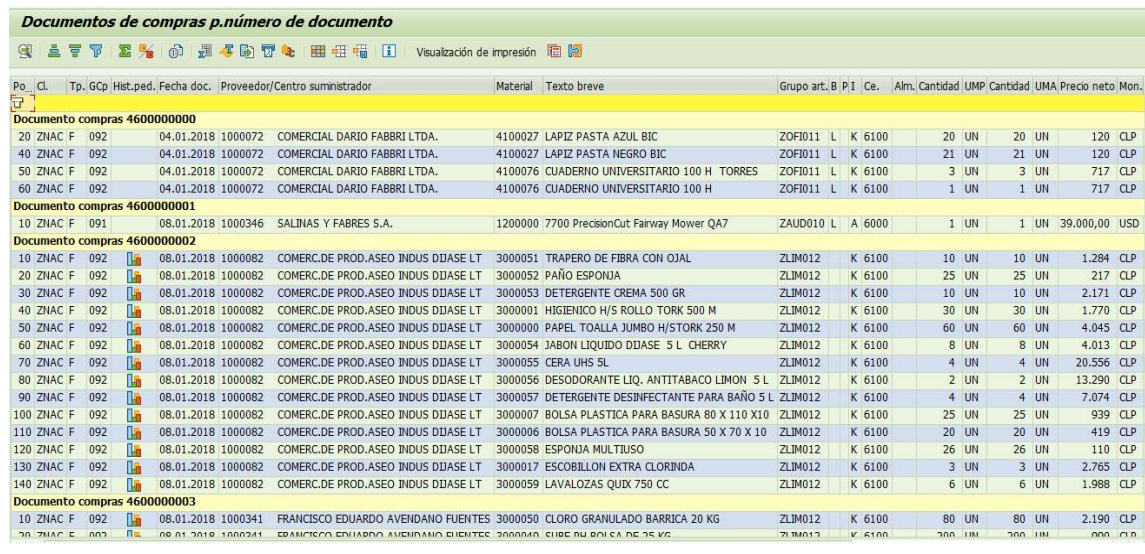

Cualquier información que se quiera agregar o quitar del reporte se puede modificar con  $\frac{dH}{dt}$ presionarlo, se desplegará la ventana con los campos visualizados en el reporte en "Columnas Visualizadas". Para quitar una columna se presiona sobre ella como sale "posición" y luego se

presiona , para agregar se marca la posición y se presiona  $\Box$ . Finalmente dar click en para que se ejecute el reporte con los campos modificados.

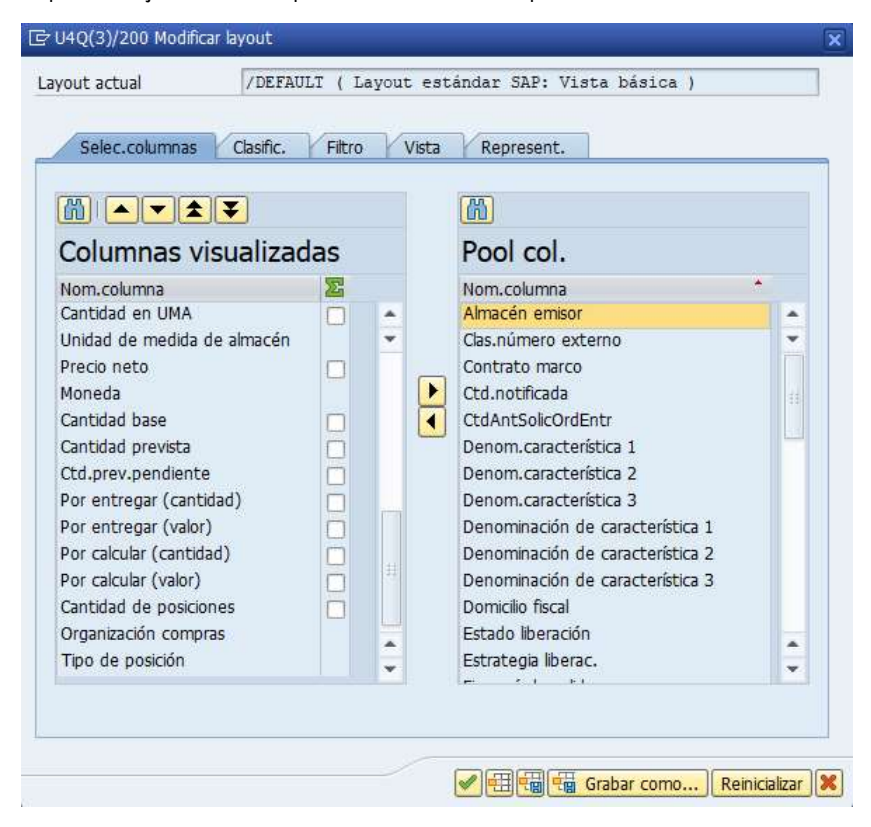

### 6.2 Informe de Prestaciones

Puede visualizar listas de pedidos de compras exclusivamente con posiciones de servicios, esto lo puede hacer mediante la transacción MSRV3 indicando ciertos parámetros para facilitar la búsqueda.

Esta actividad se inicia como sigue:

- Menú SAP: Logística -> Gestión de Materiales -> Compras -> Pedido-> Visualizar Lista -> Servicios -> Por servicio
- Acceso directo a la transacción: MSRV3

Al ingresar a la transacción visualizará la ventana de "Informes de prestaciones", en ella puede utilizar distintos campos para filtrar información y hacer más fácil la búsqueda de algún pedido de compras que tenga posiciones de servicios. Algunos de los campos más relevantes son:

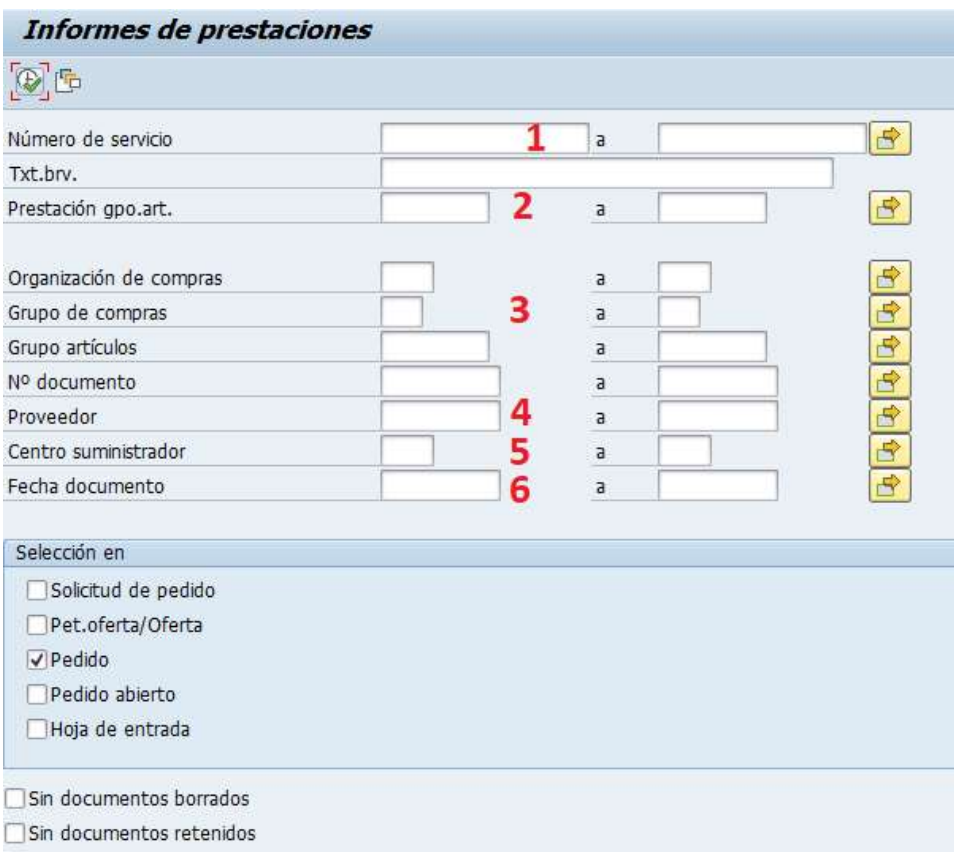

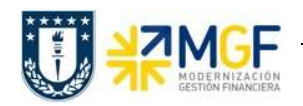

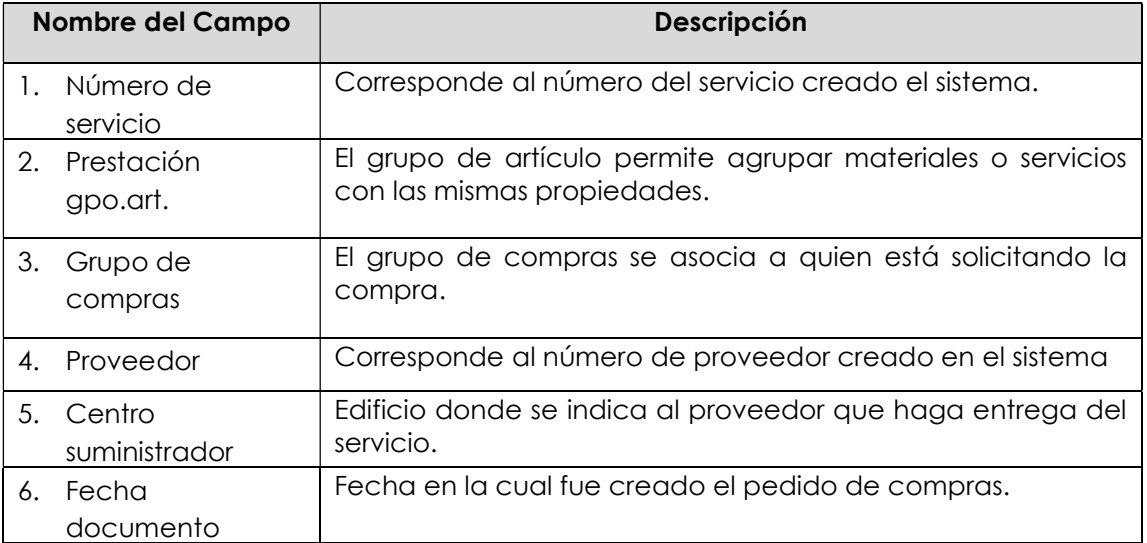

Una vez fijados los parámetros, se ejecuta y lleva a la siguiente pantalla.

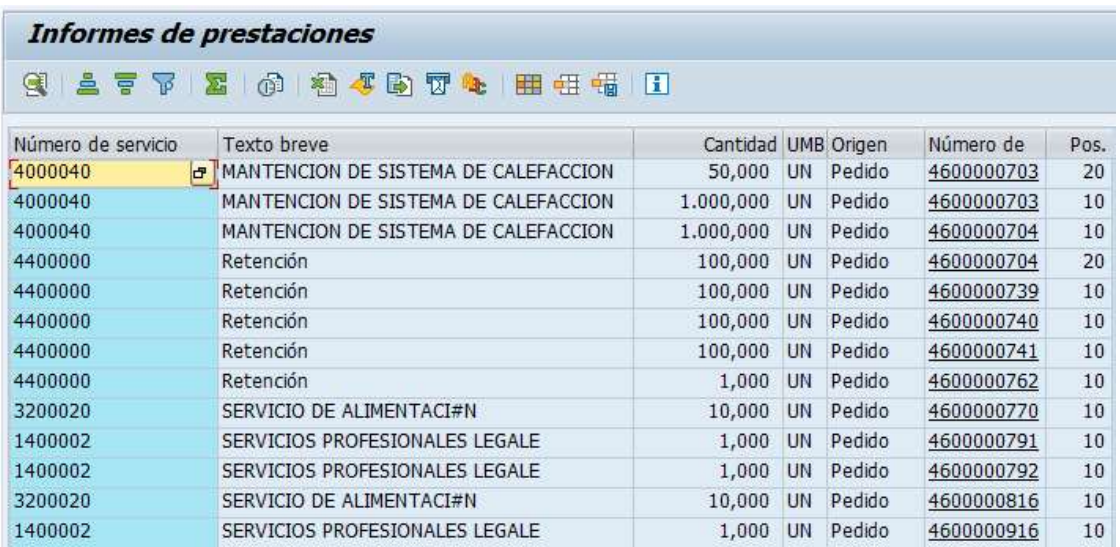

Puede navegar hasta el pedido de compras haciendo click en número de documento, además al igual que en la transacción ME2N puede modificar los campos que se visualizan con el botón .

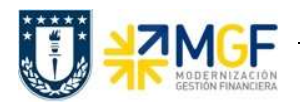

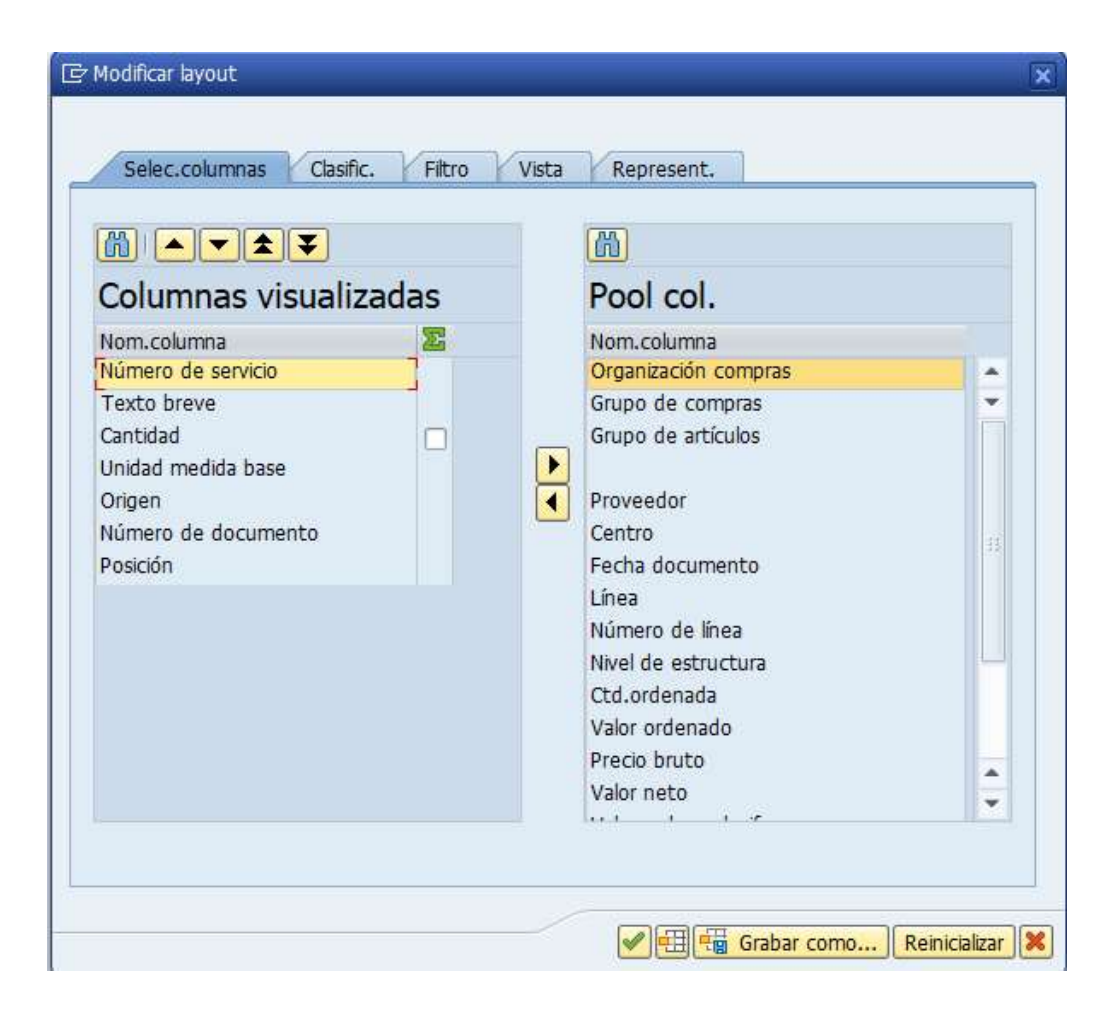

Al terminar de seleccionar los campos deseados, click en para visualizar los campos.